# **OMRON**

# Handheld 2D Code Reader

V400-H111/211

User's Manual

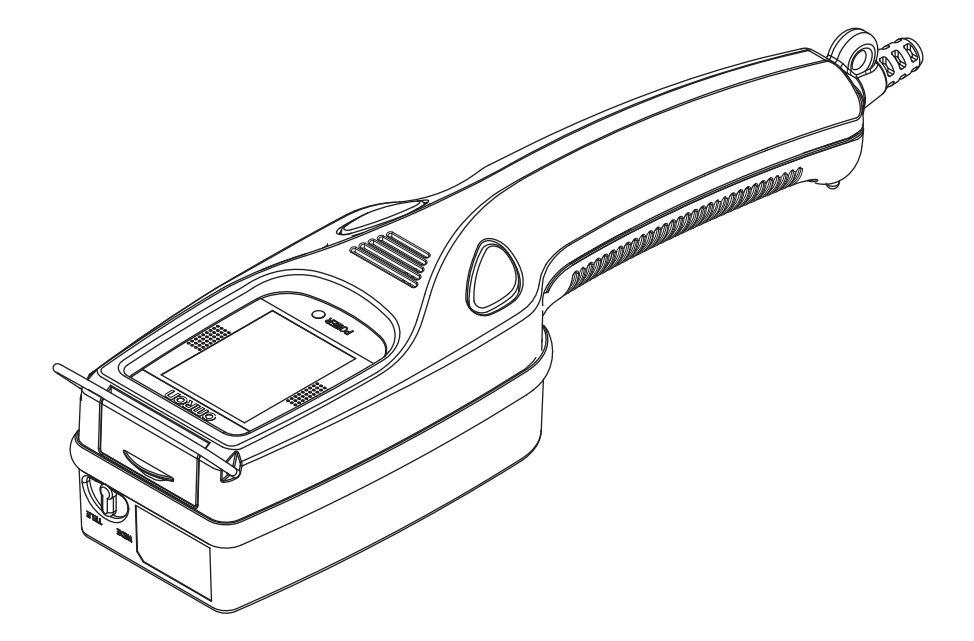

Cat. No. Z228-E1-03

### Introduction

Thank you for purchasing the OMRON V400-H111/H211. This manual describes the functions, performance, and application methods of the V400-H111/H211.

This manual is intended for personnel with knowledge of electrical systems. Be sure to read and understand this manual thoroughly before using the product, and keep this manual in an easily accessible location for quick reference when required.

<span id="page-2-0"></span>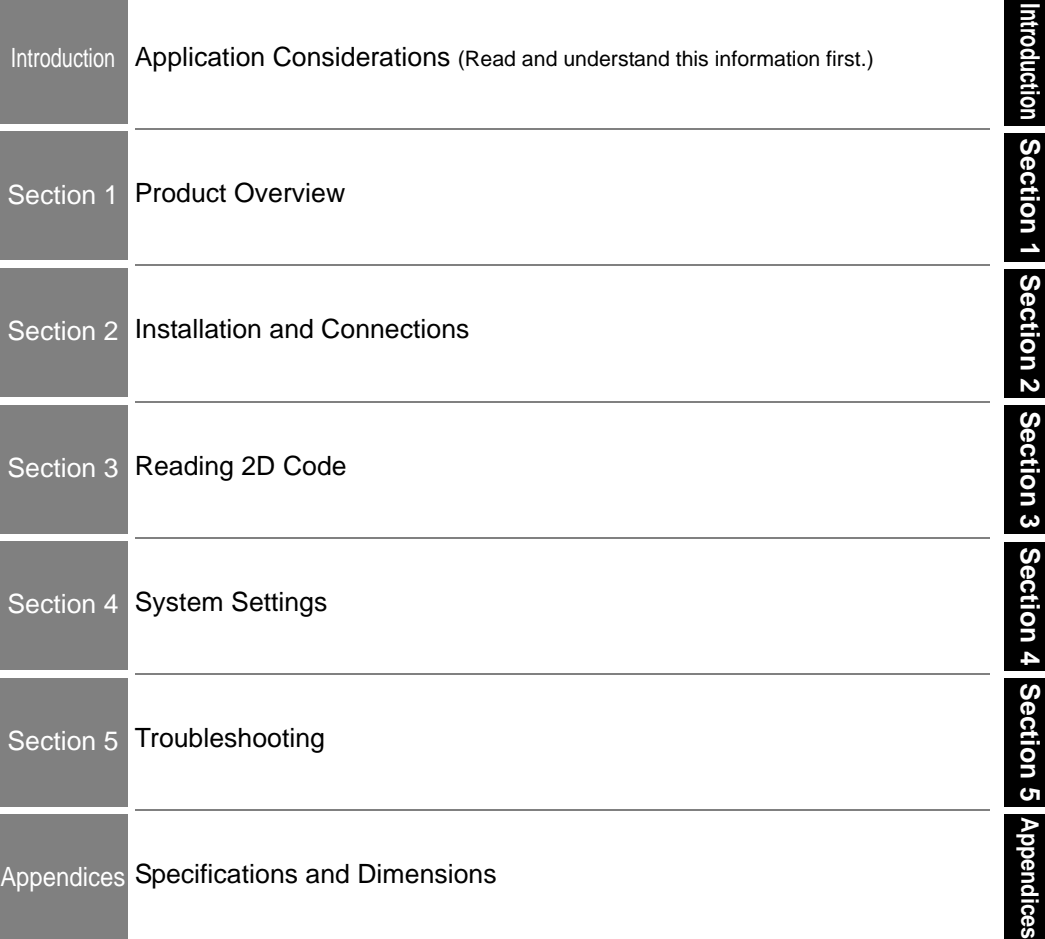

Handheld 2D Code Reader User's Manual V400-H111/211

#### **READ AND UNDERSTAND THIS DOCUMENT**

Please read and understand this document before using the products. Please consult your OMRON representative if you have any questions or comments.

#### **WARRANTY**

OMRON's exclusive warranty is that the products are free from defects in materials and workmanship for a period of one year (or other period if specified) from date of sale by OMRON.

OMRON MAKES NO WARRANTY OR REPRESENTATION, EXPRESS OR IMPLIED, REGARDING NON-INFRINGEMENT, MERCHANTABILITY, OR FITNESS FOR PARTICULAR PURPOSE OF THE PRODUCTS. ANY BUYER OR USER ACKNOWLEDGES THAT THE BUYER OR USER ALONE HAS DETERMINED THAT THE PRODUCTS WILL SUITABLY MEET THE REQUIREMENTS OF THEIR INTENDED USE. OMRON DISCLAIMS ALL OTHER WARRANTIES, EXPRESS OR IMPLIED.

#### **LIMITATIONS OF LIABILITY**

OMRON SHALL NOT BE RESPONSIBLE FOR SPECIAL, INDIRECT, OR CONSEQUENTIAL DAMAGES, LOSS OF PROFITS OR COMMERCIAL LOSS IN ANY WAY CONNECTED WITH THE PRODUCTS, WHETHER SUCH CLAIM IS BASED ON CONTRACT, WARRANTY, NEGLIGENCE, OR STRICT LIABILITY.

In no event shall responsibility of OMRON for any act exceed the individual price of the product on which liability is asserted.

IN NO EVENT SHALL OMRON BE RESPONSIBLE FOR WARRANTY, REPAIR, OR OTHER CLAIMS REGARDING THE PRODUCTS UNLESS OMRON'S ANALYSIS CONFIRMS THAT THE PRODUCTS WERE PROPERLY HANDLED, STORED, INSTALLED, AND MAINTAINED AND NOT SUBJECT TO CONTAMINATION, ABUSE, MISUSE, OR INAPPROPRIATE MODIFICATION OR REPAIR.

#### **SUITABILITY FOR USE**

THE PRODUCTS CONTAINED IN THIS DOCUMENT ARE NOT SAFETY RATED. THEY ARE NOT DESIGNED OR RATED FOR ENSURING SAFETY OF PERSONS, AND SHOULD NOT BE RELIED UPON AS A SAFETY COMPONENT OR PROTECTIVE DEVICE FOR SUCH PURPOSES. Please refer to separate catalogs for OMRON's safety rated products.

OMRON shall not be responsible for conformity with any standards, codes, or regulations that apply to the combination of products in the customer's application or use of the product.

At the customer's request, OMRON will provide applicable third party certification documents identifying ratings and limitations of use that apply to the products. This information by itself is not sufficient for a complete determination of the suitability of the products in combination with the end product, machine, system, or other application or use.

The following are some examples of applications for which particular attention must be given. This is not intended to be an exhaustive list of all possible uses of the products, nor is it intended to imply that the uses listed may be suitable for the products:

• Outdoor use, uses involving potential chemical contamination or electrical interference, or conditions or uses not described in this document.

- Nuclear energy control systems, combustion systems, railroad systems, aviation systems, medical equipment, amusement machines, vehicles, safety equipment, and installations subject to separate industry or government regulations.
- Systems, machines, and equipment that could present a risk to life or property.

Please know and observe all prohibitions of use applicable to the products.

NEVER USE THE PRODUCTS FOR AN APPLICATION INVOLVING SERIOUS RISK TO LIFE OR PROPERTY WITHOUT ENSURING THAT THE SYSTEM AS A WHOLE HAS BEEN DESIGNED TO ADDRESS THE RISKS, AND THAT THE OMRON PRODUCT IS PROPERLY RATED AND INSTALLED FOR THE INTENDED USE WITHIN THE OVERALL EQUIPMENT OR SYSTEM.

#### **PERFORMANCE DATA**

Performance data given in this document is provided as a guide for the user in determining suitability and does not constitute a warranty. It may represent the result of OMRON's test conditions, and the users must correlate it to actual application requirements. Actual performance is subject to the OMRON Warranty and Limitations of Liability.

#### **CHANGE IN SPECIFICATIONS**

Product specifications and accessories may be changed at any time based on improvements and other reasons.

It is our practice to change model numbers when published ratings or features are changed, or when significant construction changes are made. However, some specifications of the product may be changed without any notice. When in doubt, special model numbers may be assigned to fix or establish key specifications for your application on your request. Please consult with your OMRON representative at any time to confirm actual specifications of purchased products.

#### **DIMENSIONS AND WEIGHTS**

Dimensions and weights are nominal and are not to be used for manufacturing purposes, even when tolerances are shown.

#### **ERRORS AND OMISSIONS**

The information in this document has been carefully checked and is believed to be accurate; however, no responsibility is assumed for clerical, typographical, or proofreading errors, or omissions.

#### **PROGRAMMABLE PRODUCTS**

OMRON shall not be responsible for the user's programming of a programmable product, or any consequence thereof.

#### **COPYRIGHT AND COPY PERMISSION**

This document shall not be copied for sales or promotions without permission.

This document is protected by copyright and is intended solely for use in conjunction with the product. Please notify us before copying or reproducing this document in any manner, for any other purpose. If copying or transmitting this document to another, please copy or transmit it in its entirety.

# **Meanings of Signal Words**

<span id="page-5-0"></span>In this manual, precautions are indicated using the following symbols and signal words to ensure safe use of the V400-H111/211. The precautions indicated by these symbols and signal words are important for safety and must be observed.

# A WARNING

Indicates a potentially hazardous situation which, if not avoided, will result in minor or moderate injury, or may result in serious injury or death. Additionally there may be significant property damage.

# **Meanings of Alert Symbols**

<span id="page-5-1"></span>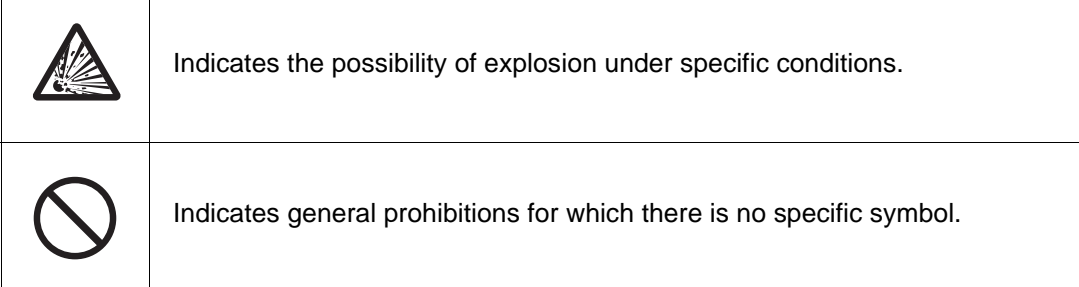

# <span id="page-5-2"></span>**Alert Statements in this Manual**

### A WARNING

This product is not designed or rated for ensuring safety of persons.

Do not use it for such purposes.

A lithium battery is built into the Controller and may occasionally combust, explode, or burn if not treated properly.

Dispose of the Controller as industrial waste, and never disassemble, apply pressure that would deform, heat to 100 °C or higher, or incinerate the Controller.

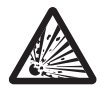

### **Precautions for Safe Use**

<span id="page-6-0"></span>Observe the following precautions to ensure safe use of the product.

#### **Installation Environment Precautions**

- Do not use the product in environments with flammable or explosive gases.
- Do not install outdoors.

#### <span id="page-6-1"></span>**Power Supply and Wiring Precautions**

- Use the product with the power supply voltages specified in this manual.
- Use the cables specified in this manual.
- Keep the power supply cable as short as possible (10 m maximum).
- Use a DC power supply with countermeasures against high-voltage spikes (safe extra low-voltage circuits on the secondary side).

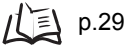

#### Regulations and Standards

- EN61326-1
- Electromagnetic environment : Industrial electromagnetic environment (EN/IEC 61326-1 Table 2)
- The following condition is applied to the immunity test of this product.
	- a) If the level of disturbance of the video is such that characters on the monitor are readable, the test is a pass.
	- b) Power line: 10 m max.
	- c) Si[gnal](#page-30-0) line: 30 m max.

• Notice for Korea Radio Law

```
A급 기기 (업무용 방송통신기자재)
이 기기는 업무용 (A급) 전자파적합기기로서 판매자
또는 사용자는 이 점을 주의하시기 바라며, 가정외의
지역에서 사용하는 것을 목적으로 합니다.
```
#### ■ Other Precautions

- Do not attempt to disassemble, repair, or modify the product. Doing so may cause product failure or a fire.
- If the product becomes extremely hot, or abnormal odors or smoke occurs, stop using the product immediately, turn OFF the power, and consult with your OMRON representative.
- Dispose of the product as industrial waste.
- Do not apply pressure or deform the product when disposing of it.

# **Precautions for Correct Use**

<span id="page-7-0"></span>Always observe the following precautions to prevent operation failures, malfunctions, and adverse effects on performance and equipment.

#### ■ Operating Environment

Do not install the product in the following locations:

- Locations subject to ambient temperature that exceeds the rated temperature range
- Locations subject to rapid changes in temperature (causing condensation)
- Locations subject to relative humidity that exceeds the rated humidity range
- Locations subject to corrosive or flammable gases
- Locations subject to dust, salt, or metallic powder
- Locations subject to direct vibration or shock outside the specified ranges
- Locations subject to direct sunlight
- Locations subject to oil or chemical spray

#### ■ Installation and Handling of Components

• Use the cables specified in this manual.

 $\| \equiv \$  [p.18](#page-19-0)

#### ■ Connecting and Removing Cables

- Do not connect a cable to the Handheld 2D Code Reader if the other end of the cable is connected to a personal computer or a Programmable Controller.
- To prevent damage from static electricity, use a wrist strap or another device for preventing electrostatic charges when touching terminals or signal lines inside connectors.

#### ■ Memory Cards

- Do not remove the Memory Card when the Memory Card indicator is lit. Doing so may result in damage to the Memory Card or the Handheld 2D Code Reader.
- OMRON shall not be responsible in any way for damage or loss of Memory Card data as a result of mishandling.

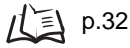

#### ■ Turning OFF the Power Supply

• Do not turn OFF the power supply while a message is being displayed indicating that processing is being performed. Data in memory will be destroyed, and the product may not operate correctly the next time it is started.

### <span id="page-8-0"></span>**How to Use This Manual**

### **Page Format**

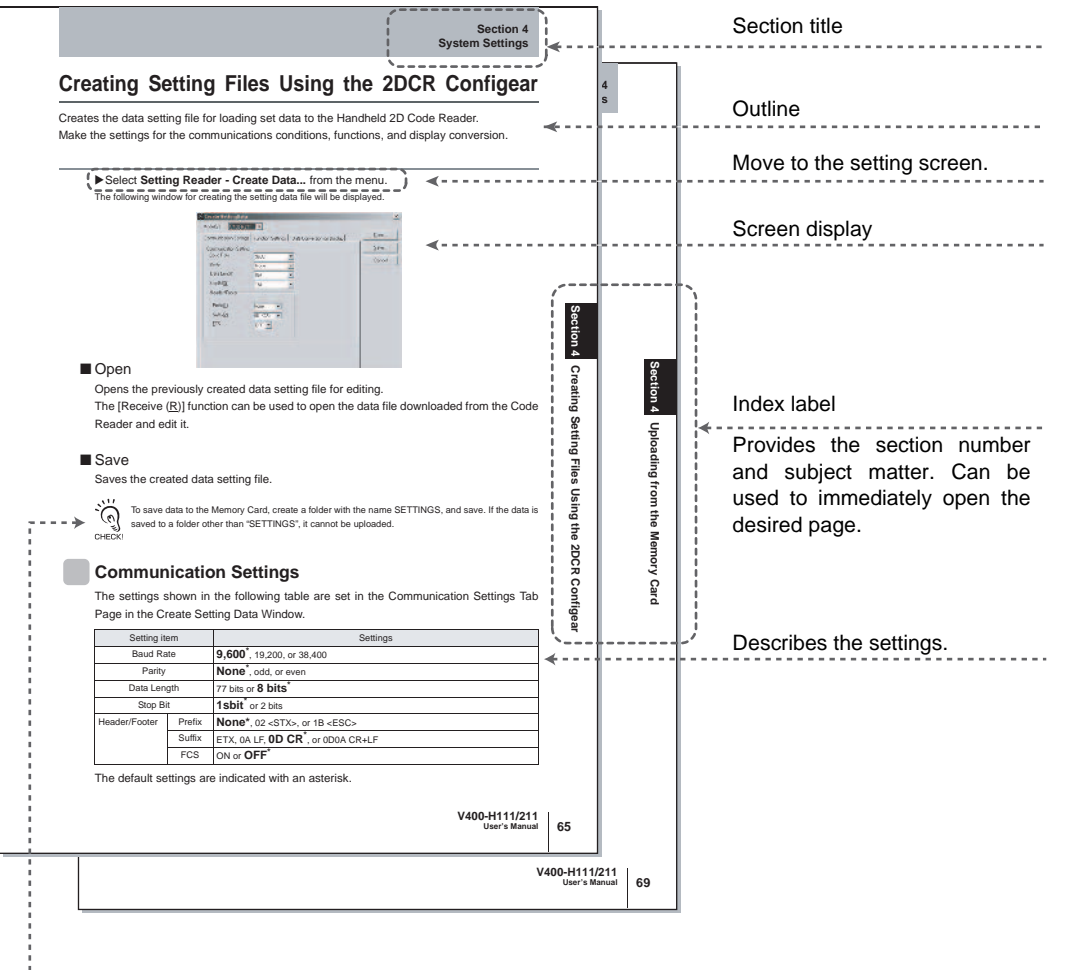

Procedure and additional explanations

Information useful during the operation and reference pages are provided here with special marks to indicate the kind of information being provided.

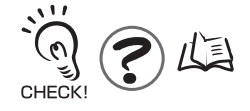

\*This page does not actually exist in this manual.

# <span id="page-9-0"></span>**Visual Aids**

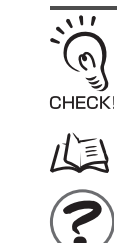

Indicates points that are important in using product functions or in application procedures.

Indicates page numbers providing related information.

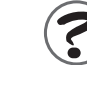

Indicates helpful information when a problem occurs and explanations of technical terms.

# **Contents**

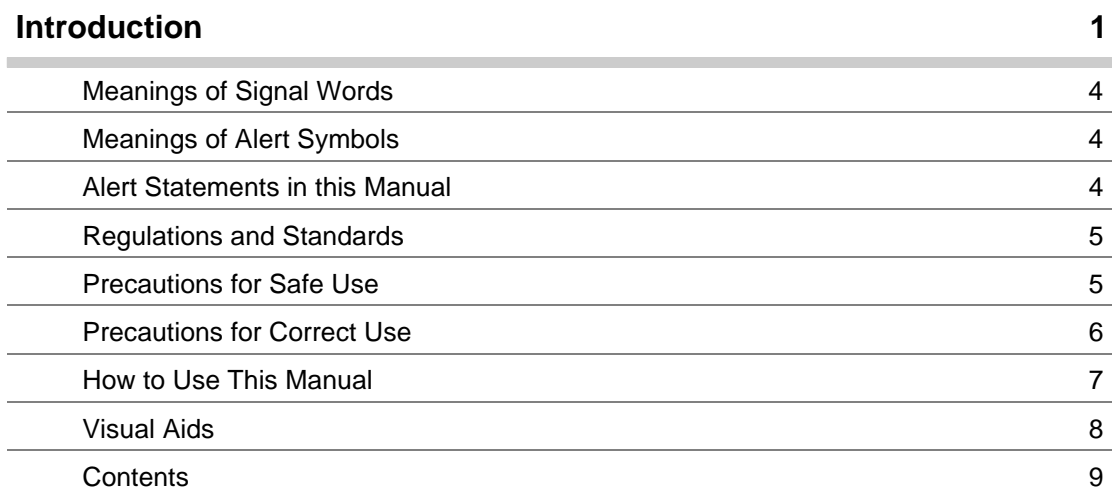

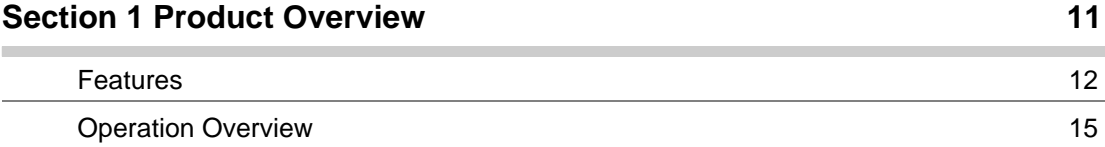

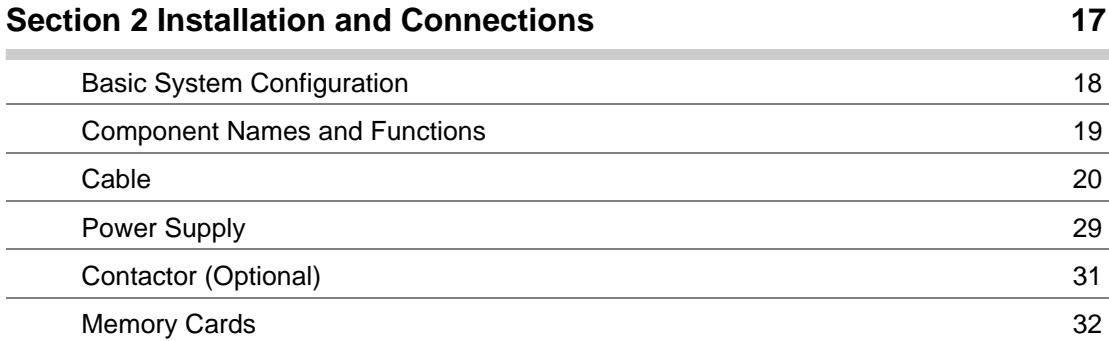

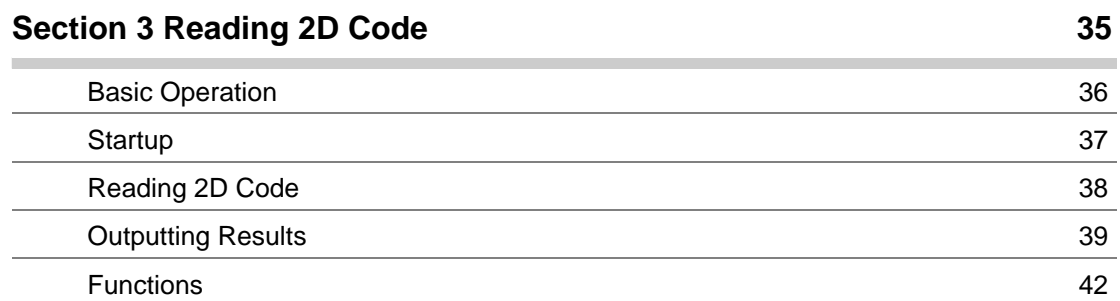

### **[Section 4](#page-44-1) [System Settings](#page-44-2) 43**

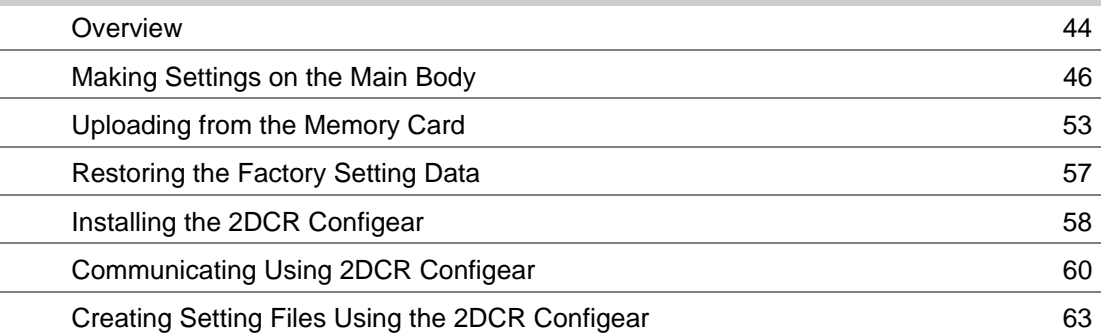

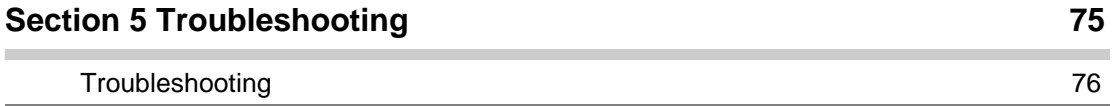

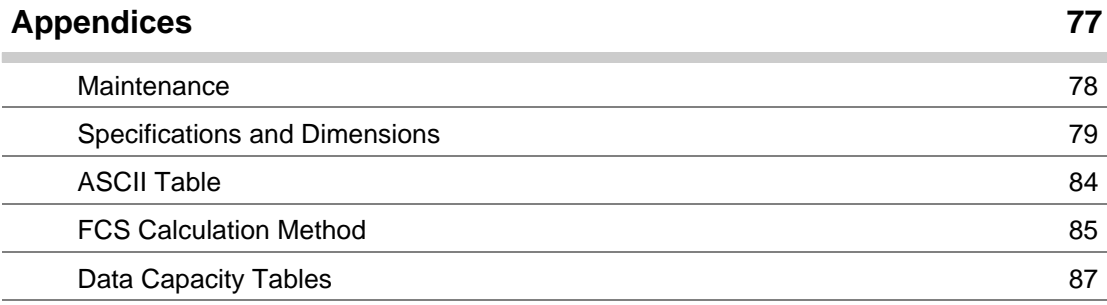

#### **Revision History 61 and 1991 and 1991 and 1991 and 1991 and 1991 and 1991 and 1991 and 1991 and 1991 and 1991**

# <span id="page-12-2"></span><span id="page-12-1"></span><span id="page-12-0"></span>**Section 1 Product Overview**

This section provides an introduction to the Handheld 2D Code Reader's features, functions, basic configuration, and operation flow.

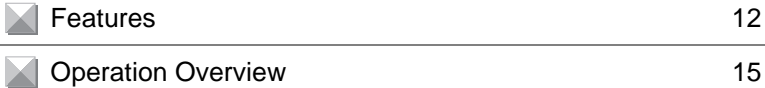

# <span id="page-13-0"></span>**Features**

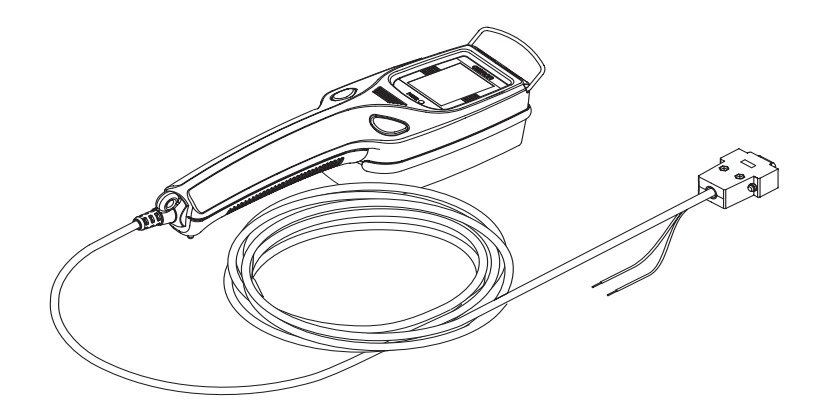

The 2D Code Reader is designed to read two-dimensional code. A built-in monitor and zoom lens are ideal for reading directly marked 2D code.

A Memory Card Slot is also provided along with a range of useful functions.

### **Readable Codes**

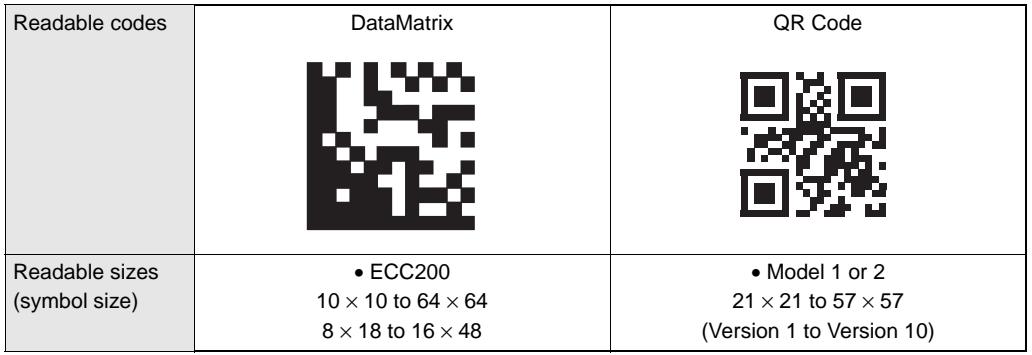

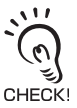

DataMatrix and QR Code Margins

All 2-dimensional codes must be surrounded by a margin. Provide a margin that is at least one cell in size for both DataMatrix and QR Codes.

Margin: 1 cell min.

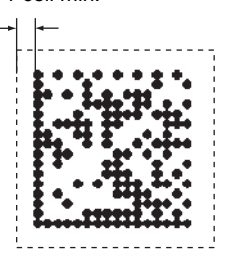

### **Zoom Lens (Manual)**

The zoom lever can be used to change the field of view, enabling a variety of applications with a single Unit. Two lens variations provide wide-angle and telescopic views, covering all viewing needs from paper level to complicated code.

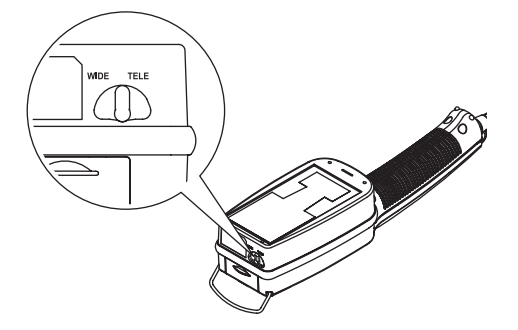

### **Dual System Lighting**

Coaxial lighting and oblique lighting are provided in a single Unit. The type of the lighting is automatically selected.

- V400-H111: RGB 3 color coaxial, red oblique lighting
- V400-H211: Red coaxial, red oblique lighting

Workpieces with different optical characteristics can be read with a single Unit, and workpieces with a range of direct markings can also be read.

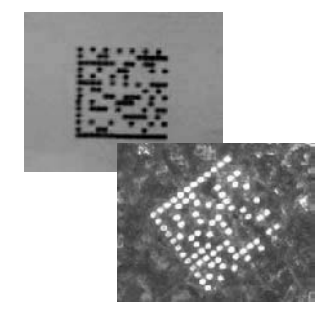

### **Liquid Crystal Display**

A 1.8-inch liquid crystal monitor is provided to enable alignment when reading while observing the image.

The Handheld 2D Code Reader enables confirmation of read data and images, previously not possible with handheld readers.

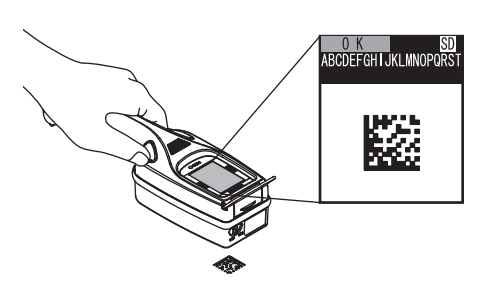

### **Memory Card Slot**

A Memory Card slot is provided to back up settings on Memory Cards and upload data from Memory Cards.

A function is also provided for saving 2D code data that was read as files in the Memory Card.

 $\sqrt{\phantom{a}}$  [p.32](#page-33-0)

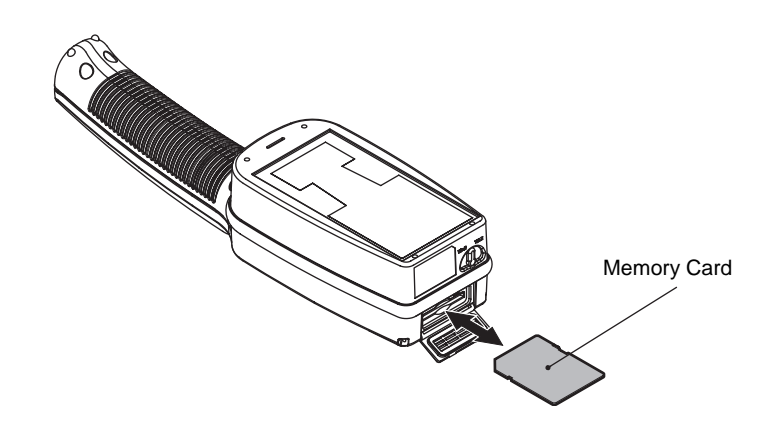

### **Useful Functions**

#### Data Conversion on Display

This function converts data that is read and displays it as a separate text string. [p.67](#page-68-0)

#### Data Accumulation

This function writes data that is read to the Memory Card.

 $\sqrt{3}$  [p.65](#page-66-0)

# <span id="page-16-0"></span>**Operation Overview**

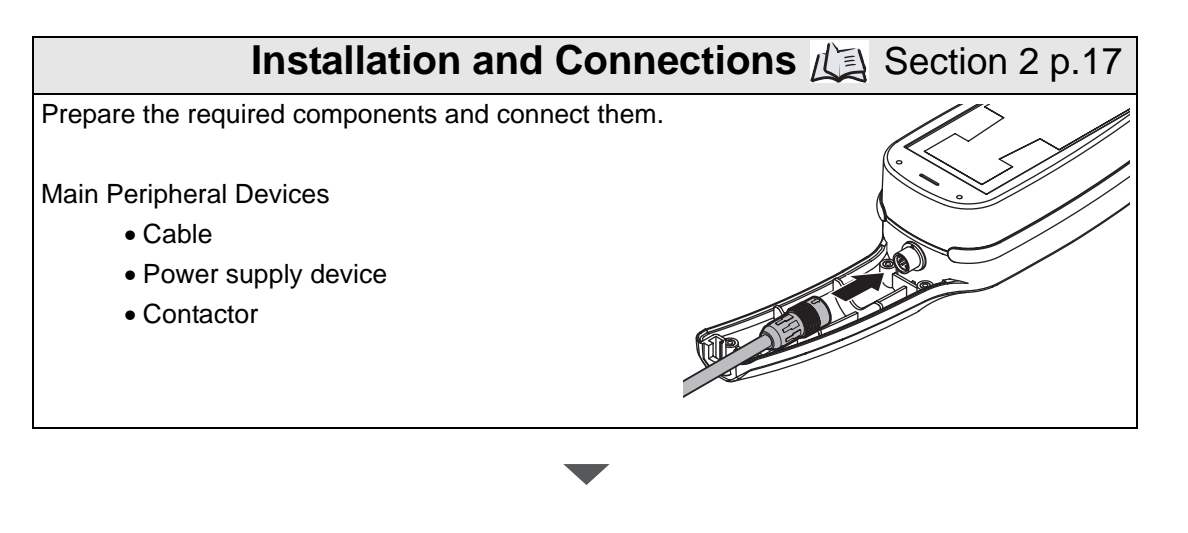

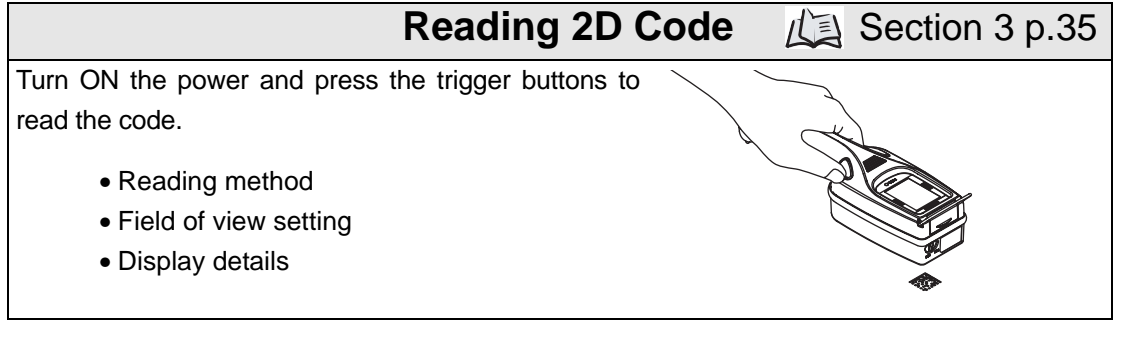

### **System Settings**  $\sqrt{2}$  [Section 4](#page-44-3) [p.43](#page-44-0)

Basically, no settings are required. However, in the following cases, the settings may need to be changed using the Setup window of the Code Reader or the special tool [2DCR Configear].

- To change the communication conditions (See note.)
- To use various functions

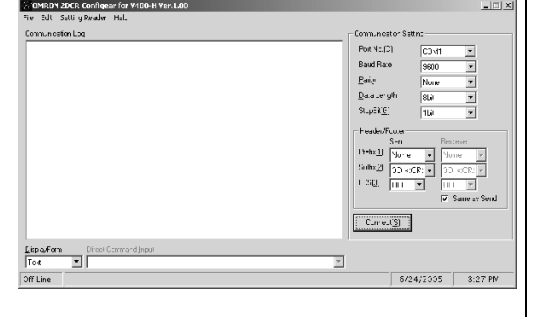

If [2DCR Configear] is used, the changes you

have made will be reflected to the Code Reader using the Memory Card or the communication function of [2DCR Configear].

\*1 The default settings are as follows: Baud rate: 9,600 bps; Parity: None; Data length: 8 bits; Stop bits: 1 bit

MEMO

# <span id="page-18-3"></span><span id="page-18-2"></span><span id="page-18-1"></span><span id="page-18-0"></span>**Section 2 Installation and Connections**

This section describes the methods used to connect cables and perform other installation procedures and connections.

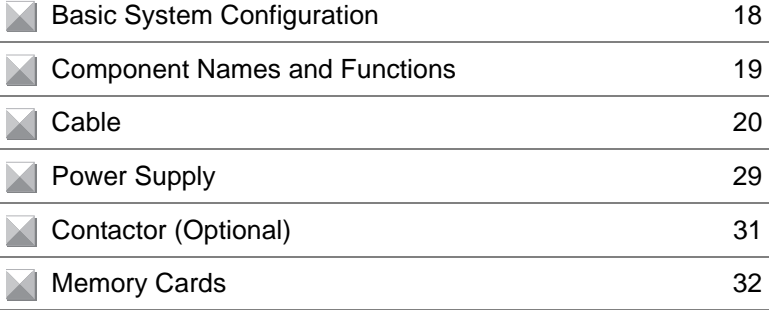

# <span id="page-19-1"></span><span id="page-19-0"></span>**Basic System Configuration**

The basic system configuration is shown in the following diagram.

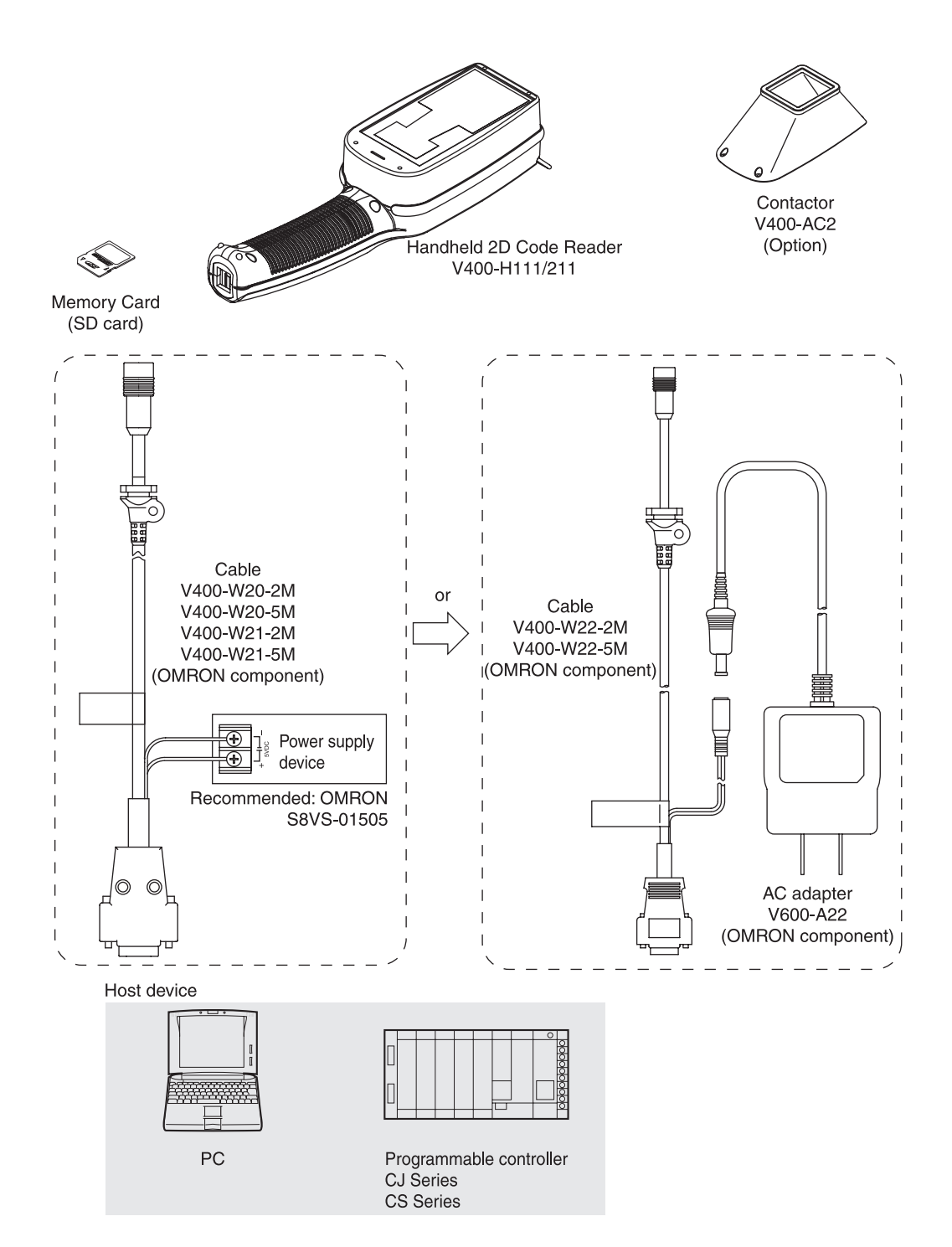

## <span id="page-20-0"></span>**Component Names and Functions**

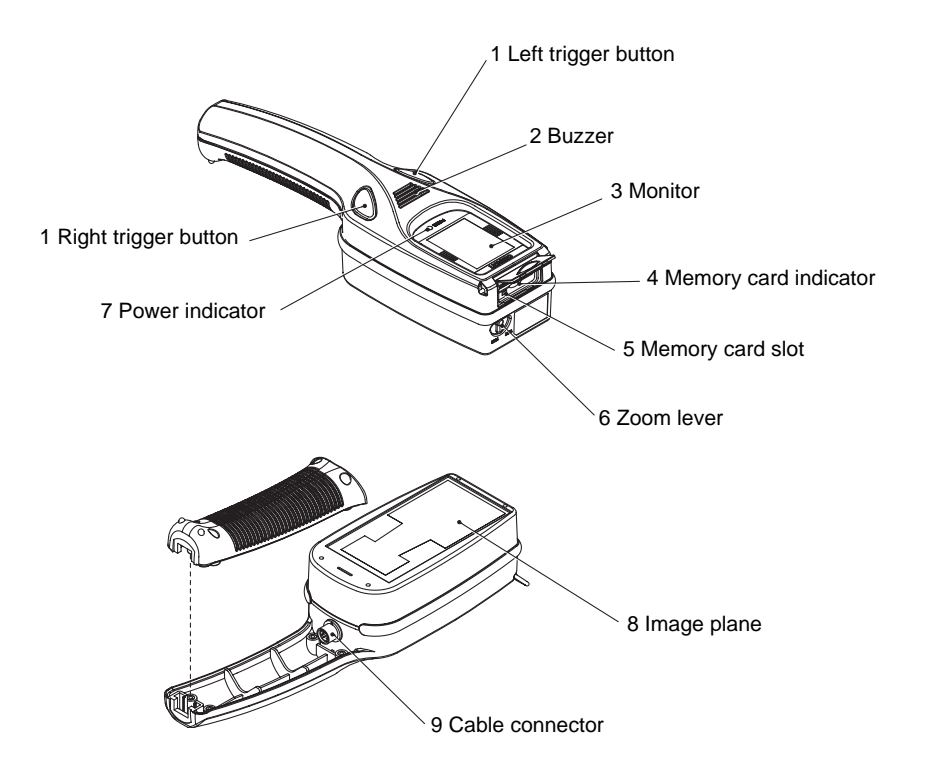

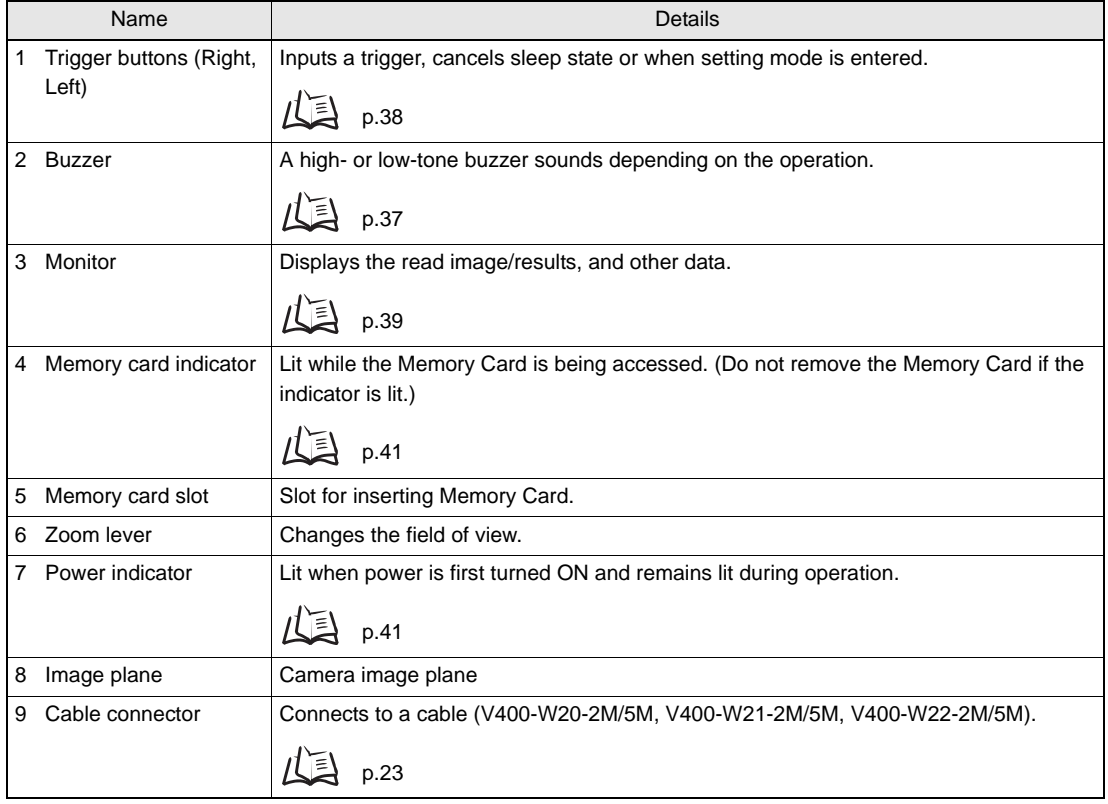

# <span id="page-21-0"></span>**Cable**

The Cables are specifically designed for the V400. Using other Cables may damage the devices.

### **Connecting a Personal Computer (V400-W21-2M/5M Cable)**

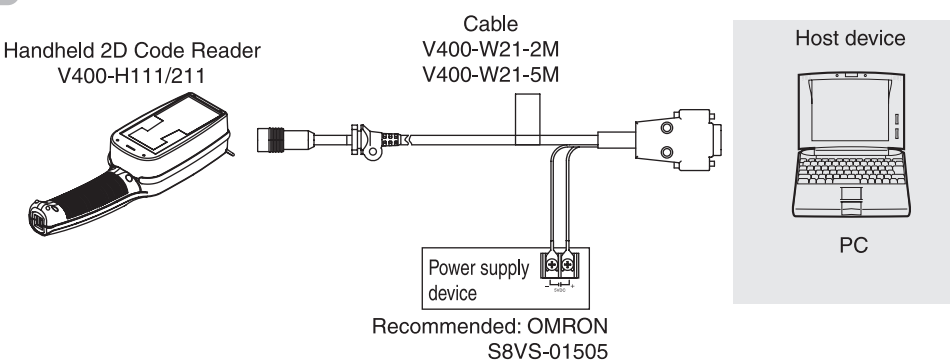

#### • Connector

The connector used for V400-W21-2M and V400-W21-5M Cables is a D-sub, 9-pin connector (female).

The connector is compatible with the connection port on the IBM PC/AT or compatible.

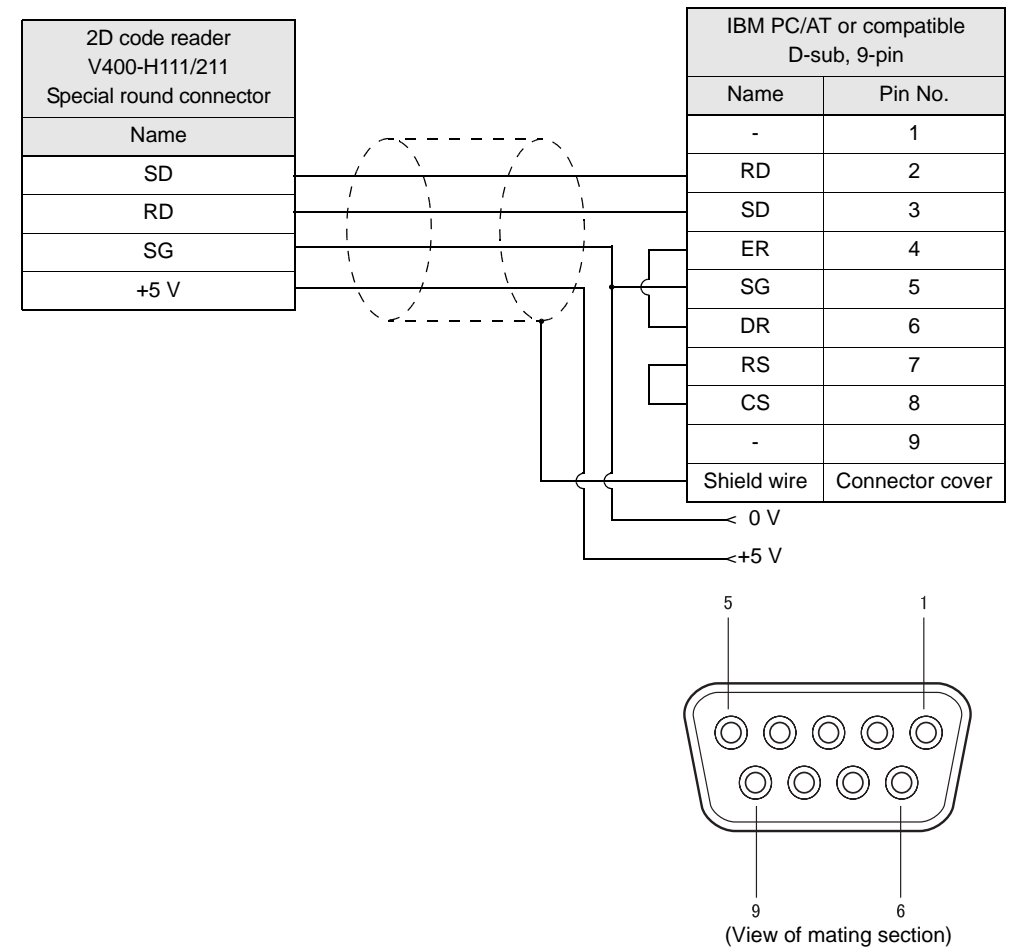

### **Connecting a Personal Computer (V400-W22-2M/5M Cable)**

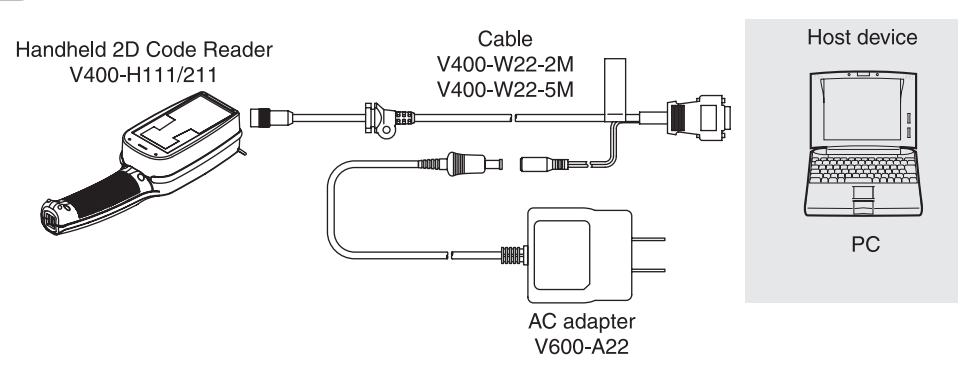

• Connector

The connector used for V400-W22-2M and V400-W22-5M cables is a D-sub 9-pin connector (female).

The connector is compatible with the connection port on the IBM PC/AT or compatible.

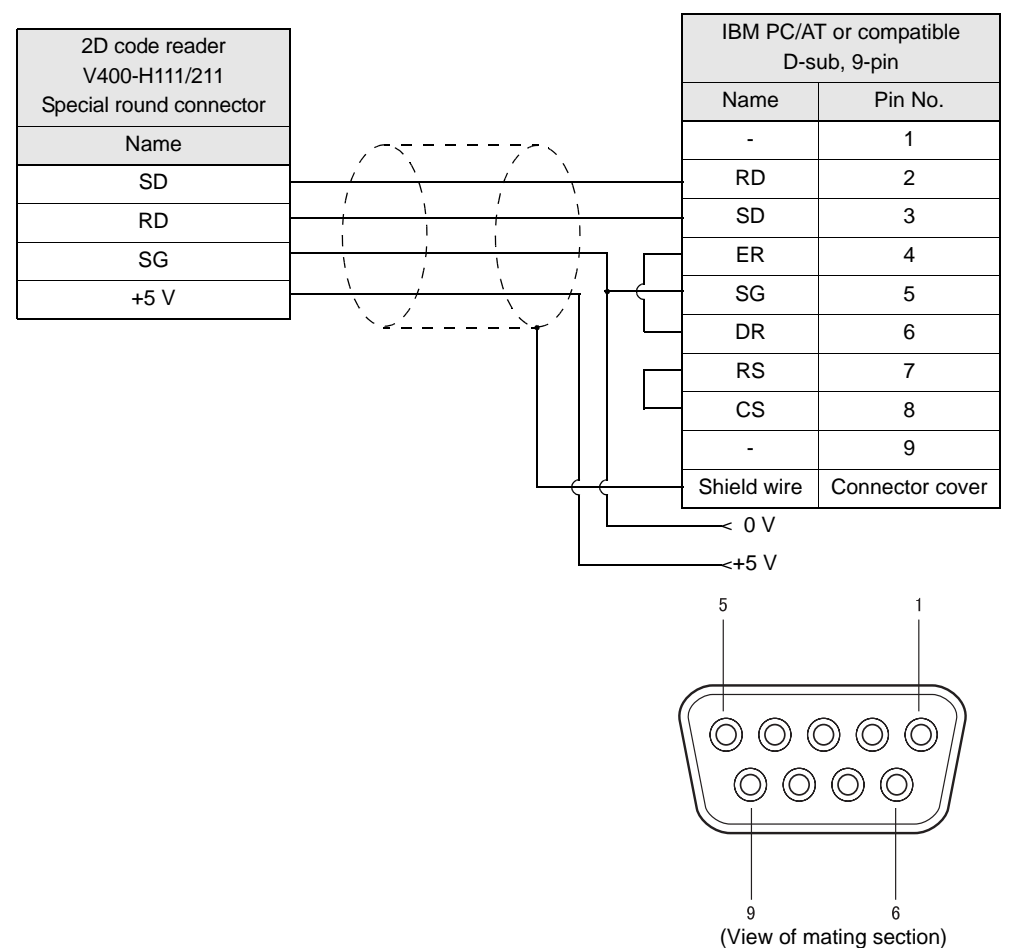

### **Connecting a Programmable Controller (V400-W20-2M/5M Cable)**

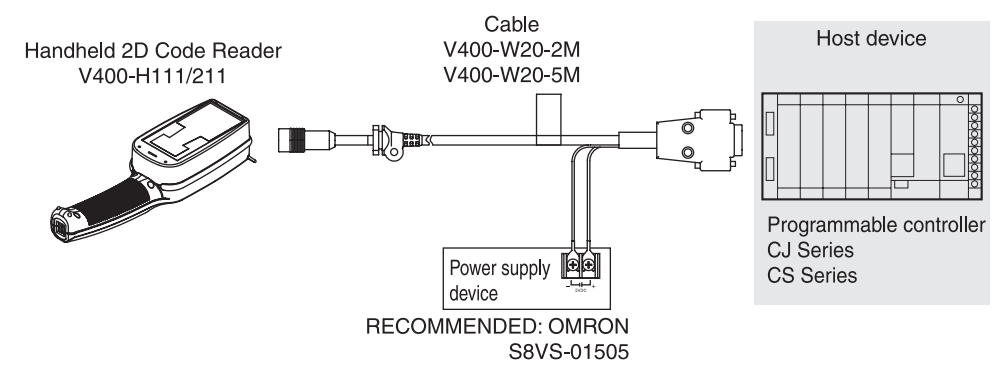

#### • Connector

The connector used for V400-W20-2M and V400-W20-5M Cables is a D-sub, 9-pin connector (male).

The connector is compatible with the connection port on OMRON CJ-series and CSseries Programmable Controller.

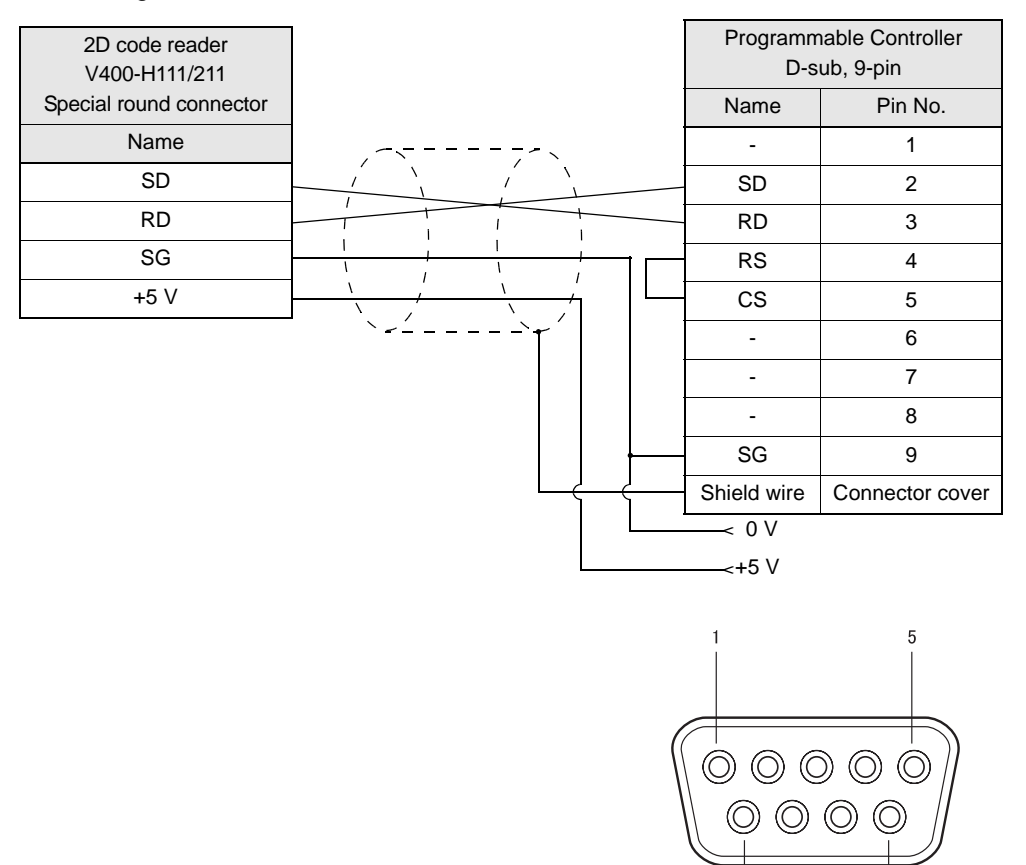

(View of mating section)

q

ĥ

### <span id="page-24-0"></span>**Connecting Cables to the Handheld 2D Code Reader**

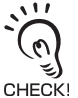

Connect one end of the cable to a personal computer or Programmable Controller before connecting the other end of the cable to the Handheld 2D Code Reader.

### **1.** Attach the provided ferrite cores to the cable.

Attach the ferrite cores in two locations; one at the Handheld 2D Code Reader end of the cable, and the other at the host device end of the cable.

Close the ferrite cores until a click is heard. Separate from the power lines.

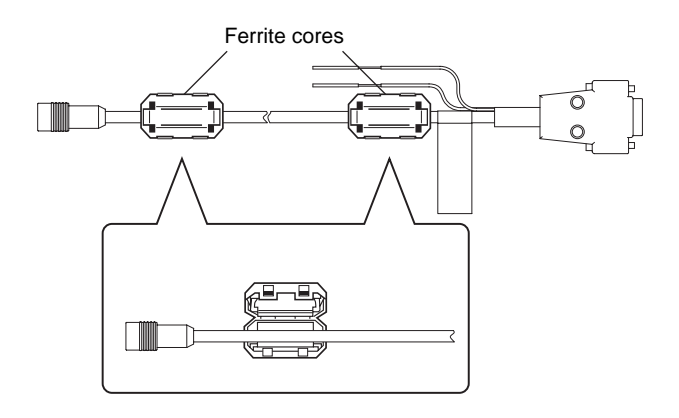

**2.** Remove the cover from the Code Reader. Loosen the four screws to detach the cover.

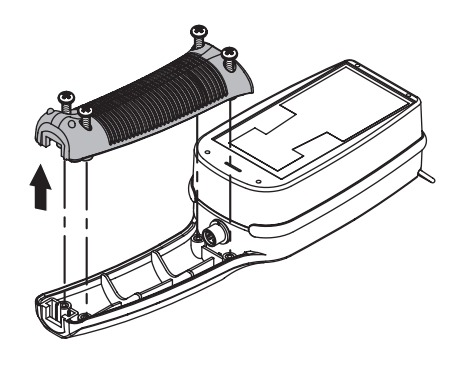

**Section 2** Section 2 Cable

### **3.** Connect the cable.

Grasp the cable plug (part A). Line up the alignment mark on the plug with the alignment mark on the Handheld 2D Code Reader connector and push the plug in straight.

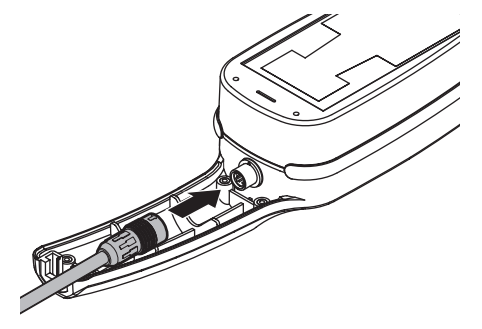

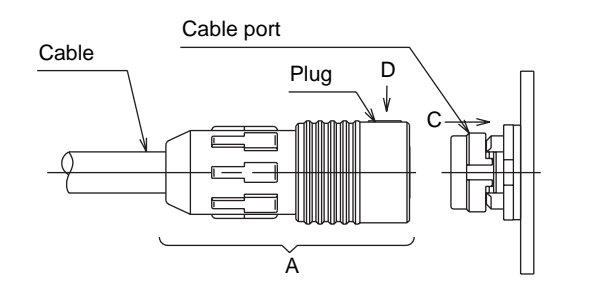

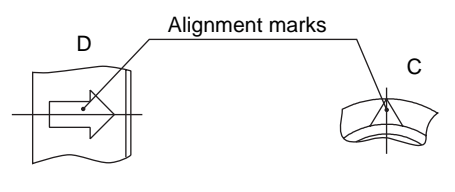

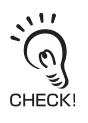

 $\overline{\phantom{0}}$ 

Use a force of no more than 15 to 20 N to plug in the connector.

Pull gently on the cable (approximately 10 N) to make sure the connector is securely connected. After the connector is plugged in, do not apply a force of more than 30 N to the connector in the following directions. Excessive force will damage the connector.

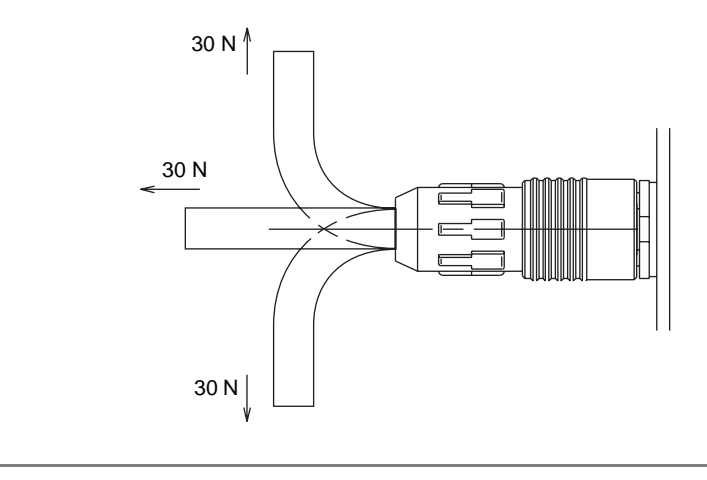

**4.** Fit the bush into the slot on the case.

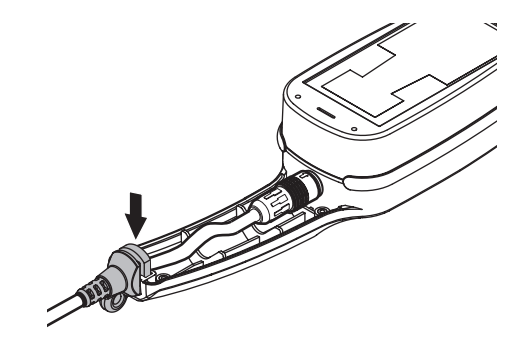

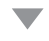

**5.** Attach the cover and secure it with the four screws.

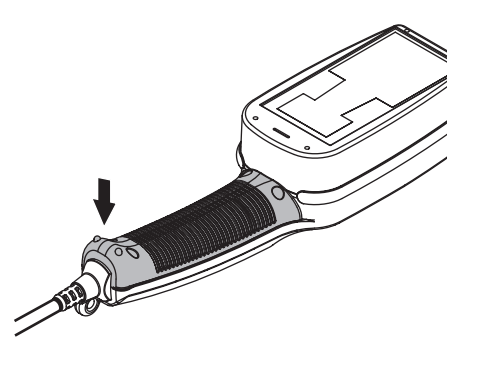

### **Disconnecting the Cable from the Handheld 2D Code Reader**

**1.** Disconnect the cable connector from the host device.

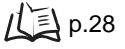

**2.** Remove the cover from the Code Reader. Remove the four screws to detach the cover.

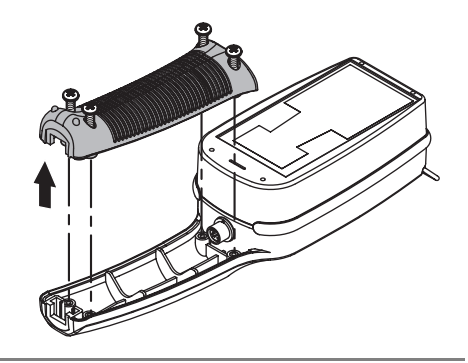

**3.** Remove the bush from the slot on the case.

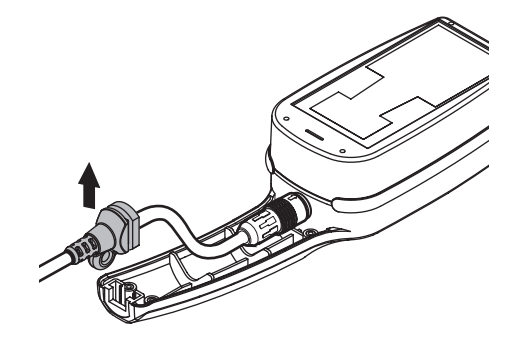

### **4.** Disconnect the cable.

 $\overline{\phantom{a}}$ 

Grasp the coupling (part B) on the plug and pull the plug out straight as shown in the diagram below.

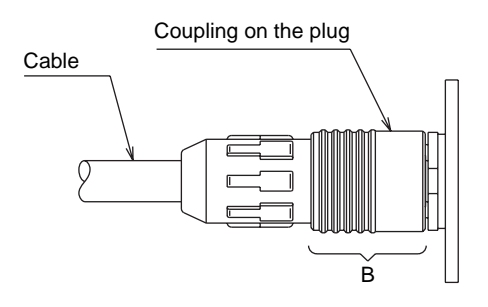

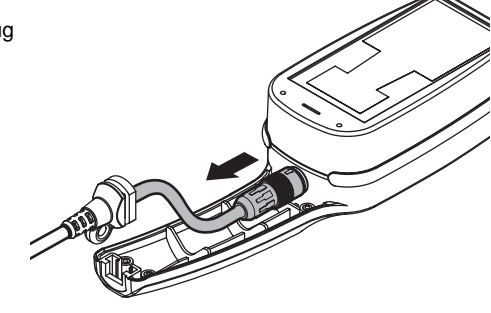

 $\overline{\phantom{a}}$ 

**5.** Attach the cover and secure it with the four screws.

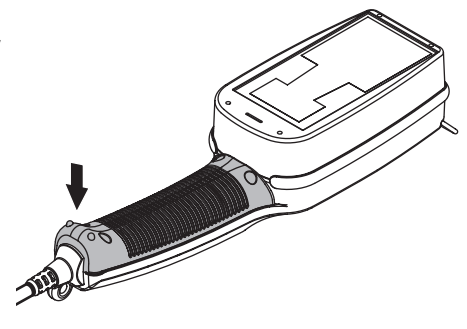

### **Connecting the Cable to the Host Device**

**1.** Connect the cable connector to the RS-232C interface on the host device.

Make sure that the connector is oriented correctly and not inserted at an angle. Secure the connector using the screws on both sides of the connector.

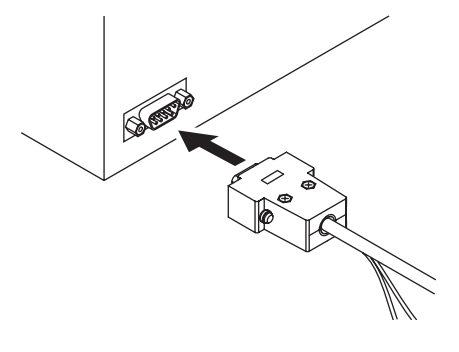

### <span id="page-29-0"></span>**Removing the Cable from the Host Device**

### **1.** Remove the cable.

Loosen the screws on both sides of the connector and pull the connector out straight.

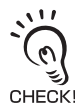

 $\overline{\phantom{a}}$ 

Loosen the screws sufficiently on both sides of the connector to remove it. Do not remove the connector by force.

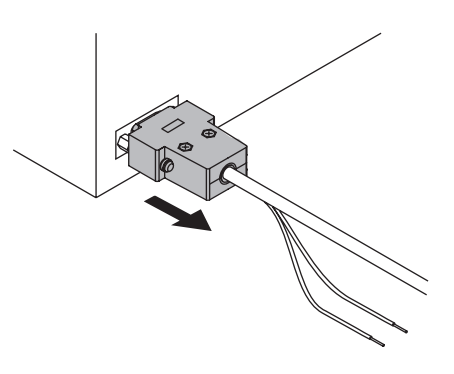

# <span id="page-30-1"></span><span id="page-30-0"></span>**Power Supply**

Power must be supplied to the V400-H111/211 via the cable.

Wire the power supply independently of other devices. In particular, keep the power supply wired separately from inductive loads.

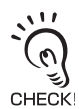

Use a DC power supply with safe extra-low-voltage circuits to prevent high voltage. If UL recognition is required for the overall system, use a UL Class II DC power supply.

### **Connecting the Power Supply (V400-W21-2M/5M, V400-W20-2M/5M)**

Use a power supply that meets the following requirements.

Power Supply Requirements

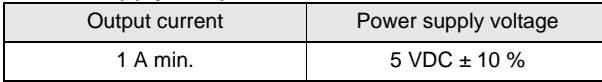

#### Recommended Power Supply

Model S8VS-01505

#### ■ Connection Method

Wire the power supply cables as shown in the following diagram.

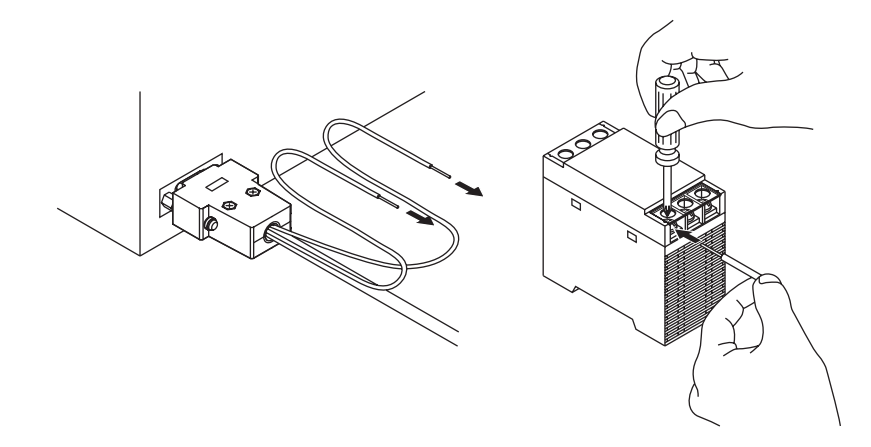

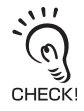

Connect the brown wire to the positive (+) side of the power supply and connect the blue wire to the negative (-) side of the power supply.

### **Connecting the AC Adaptor (V400-W22-2M/5M)**

#### ■ Connection Method

Connect the cable and AC adaptor as shown below.

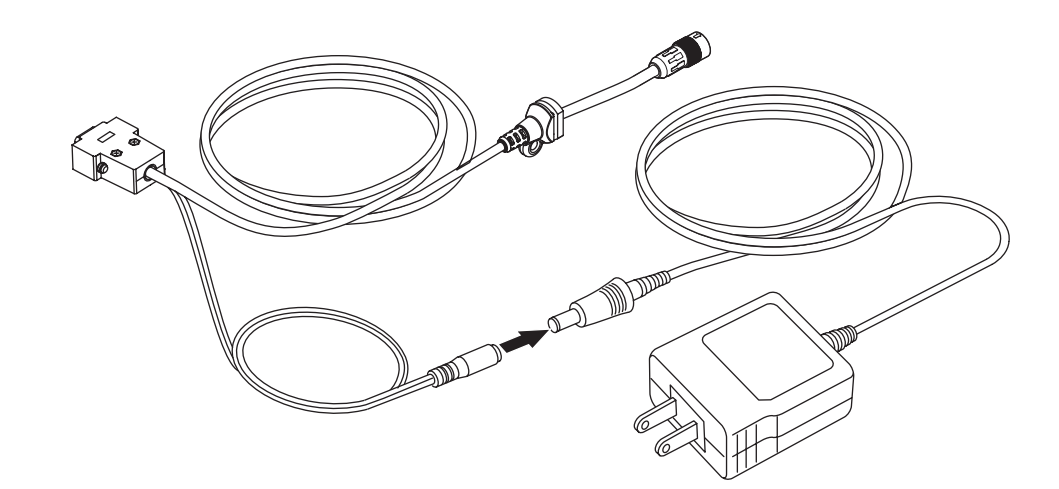

# <span id="page-32-0"></span>**Contactor (Optional)**

The Contactor functions as a guide for the distance from the image plane to the code to be read.

By making contact with the read code, the read distance can be easily aligned.

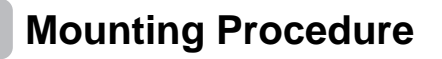

**1.** Align the screw holes on the connector with those on the main body, and then secure them with the four screws.

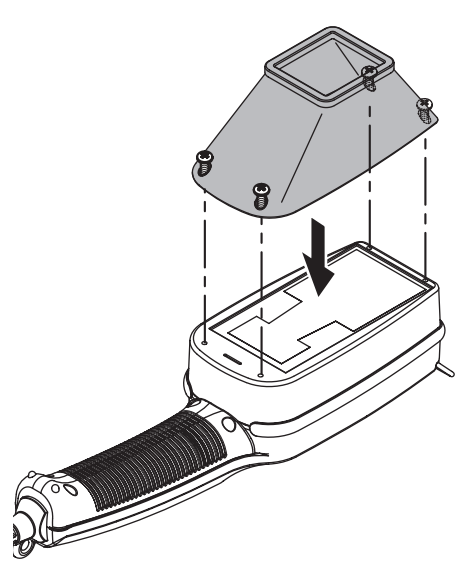

### **Removal Procedure**

**1.** Loosen the four screws to detach the contactor.

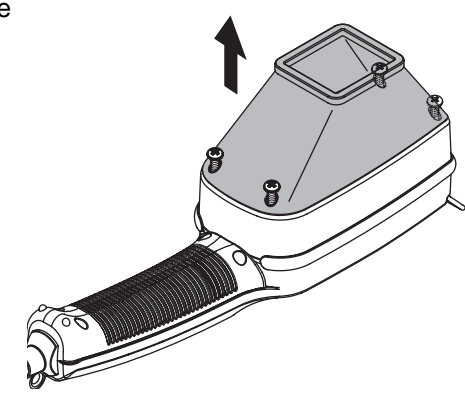

# <span id="page-33-1"></span><span id="page-33-0"></span>**Memory Cards**

The Handheld 2D Code Reader uses a Memory Card to change communication conditions and function settings in the Setup window and to upload/backup the setting data and the data that has been read. SD Memory Cards are supported.

- Conforms to SD Memory Card "Physical Layer Specification 1.01"
- File format: FAT16

Save the data to the Memory Card, insert the Memory Card in the personal computer, and upload the data to easily backup the data to the personal computer. SD Memory Cards are provided with a write prohibit switch to prohibit writing to or formatting of the Memory Card. When the switch is set to LOCK, data cannot be written to or deleted from the Memory Card, and the Memory Card cannot be formatted. These functions are possible by setting the switch to the unlocked state.

### **Inserting the Memory Card**

**1.** Open the Memory Card slot cover.

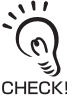

Lift the cover gently, without using excessive force.

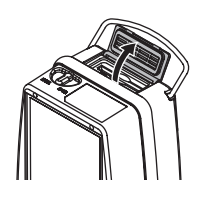

 $\mathcal{L}$ 

**2.** Position the Memory Card in the correct direction and insert in the slot until a click is heard.

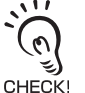

Insert the Memory Card in the direction with the label side facing the same direction as the monitor of the Handheld 2D Code Reader.

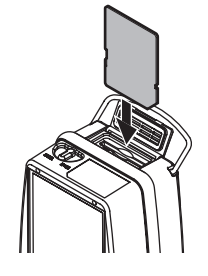

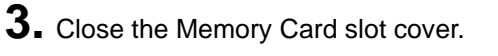

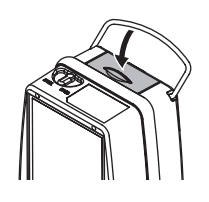

### **Removing Memory Cards**

**1.** Open the Memory Card slot cover.

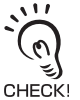

Lift the cover gently, without using excessive force.

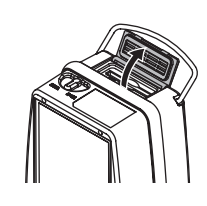

**2.** Make sure that the indicator on the Memory Card slot is not lit.

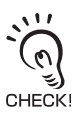

Do not remove the Memory Card while the indicator is lit. Doing so may damage the Memory Card and the Handheld 2D Code Reader.

 $\overline{\phantom{a}}$ 

**3.** Push the Memory Card in gently until a click is heard. The Memory Card will eject slightly.

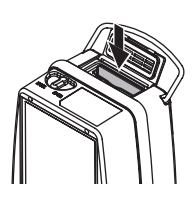

**4.** Pull out the Memory Card straight.

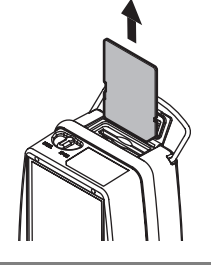

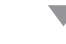

**5.** Close the Memory Card slot cover.

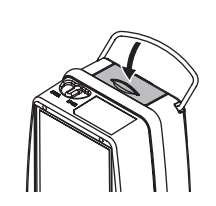

#### **Section 2 Installation and Connections**

MEMO
## **Section 3 Reading 2D Code**

This section provides information required for reading 2D code.

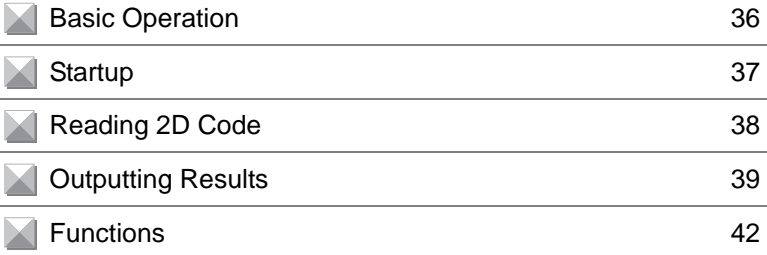

## <span id="page-37-0"></span>**Basic Operation**

**Startup**  $\sqrt{2}$  [p.37](#page-38-0)

Turn ON the power and start the Handheld 2D Code Reader.

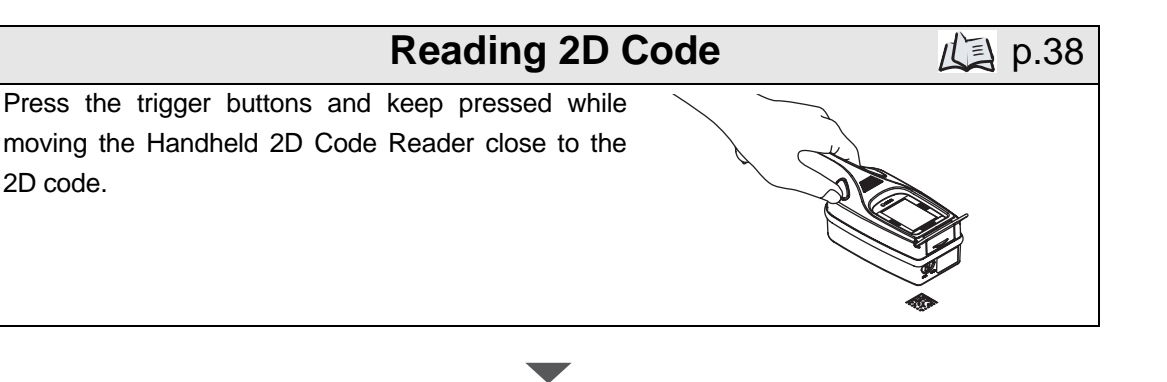

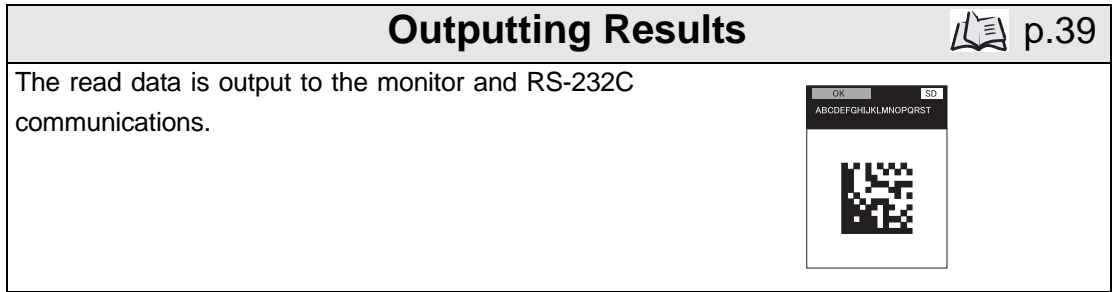

If no operation is performed during a fixed interval, the Handheld 2D Code Reader will enter a sleep state. Pressing the trigger buttons will release the sleep state.

### **Functions**  $\sqrt{2}$  [p.42](#page-43-0)

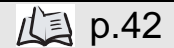

The following functions are provided with the Handheld 2D Code Reader.

• Sleep

 $\sum$  $\mathcal{O}$ CHECK!

- Data Conversion on Display
- Data Accumulation

## <span id="page-38-0"></span>**Startup**

When using a cable type, V400-W21-2M/5M, V400-W20-2M/5M, turn ON the switch located on the power supply. When using a cable type, V400-W22-2M/5M, the AC adaptor must be plugged into an AC outlet.

When the power is turned ON, the window on the right will be displayed, the power indicator will light up, and the buzzer will sound.

### **Buzzer**

The buzzer will sound under the following conditions.

- When starting the V400
- When reading is successful
- When operating in setting mode

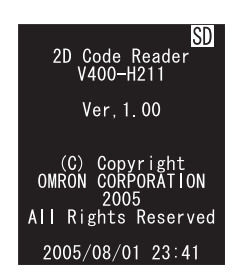

 $\sqrt{11}$ When the buzzer is set to OFF, the buzzer will not sound for any operation. CHECK!

## <span id="page-39-0"></span>**Reading 2D Code**

#### ■ Trigger Buttons

The trigger buttons located on the left and right sides of the Handheld 2D Code Reader perform the same operations.

When a trigger button is pressed, the 2D Code Reader will start reading code.

### ■ Trigger Mode

Triggers can be input two different ways. Select the input method to suit the required application.

### ◆ Level Trigger (Factory setting)

The 2D Code Reader repeats reading while a trigger button is held down. Reading will be stopped when the code has been read successfully or when the trigger button is released.

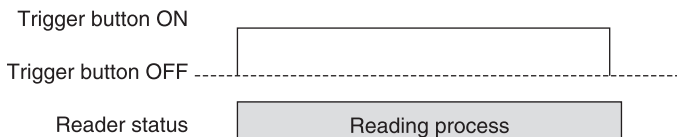

### **◆ Alternate Trigger**

Once a trigger button is pressed, reading will be repeated even after the trigger button is released.

Reading will be stopped when the trigger button is pressed again or when the code has been read successfully.

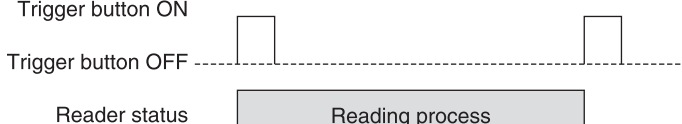

Reading process

### ■ Zoom Lever

The zoom lever is used to change the field of vision to suit the size of the code to be read.

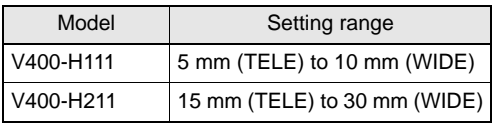

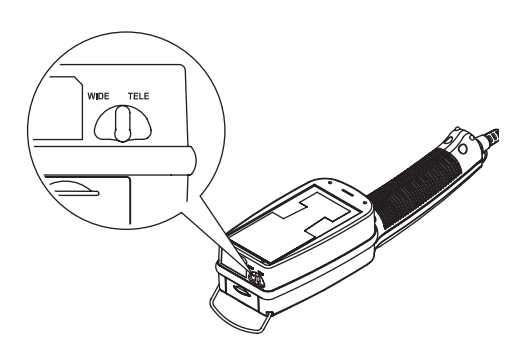

## <span id="page-40-0"></span>**Outputting Results**

### **Monitor Description**

The reading results are displayed in the LCD monitor of the main body. They can be displayed in four display modes: Normal, Mode A, Mode B and Mode C.

 $\iint \equiv$  [p.51,](#page-52-0) [p.65](#page-66-0)

### ◆ Normal

This mode is selected as the default mode (factory setting).

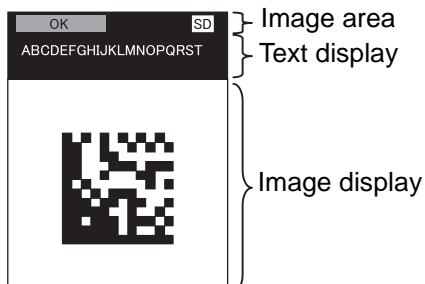

#### **Image area**

This area displays the reading status and memory card status.

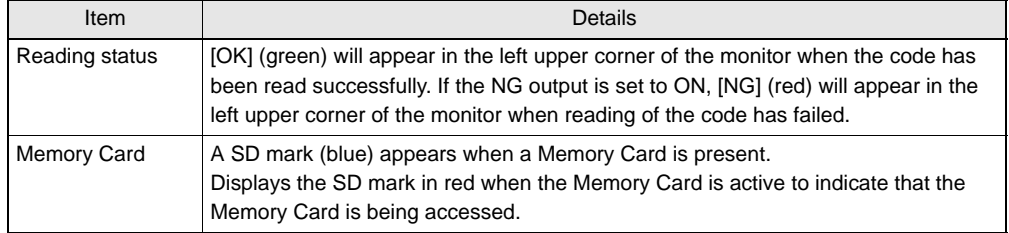

#### **Text display area**

This area displays the read data and conversion data (by the data conversion display function).

In the case of Normal and Mode A, up to 38 characters can be displayed. In the case of Mode B, up to 228 characters can be displayed.

#### **Image display area**

This area displays images taken by the Camera.

#### $\blacklozenge$  Mode A

This mode is designed to facilitate understanding of the reading status. When the code has been read successfully, the image display area is enclosed in a green frame.When the NG output is set to ON, the image display area will be enclosed in a red frame if reading of the code has failed.

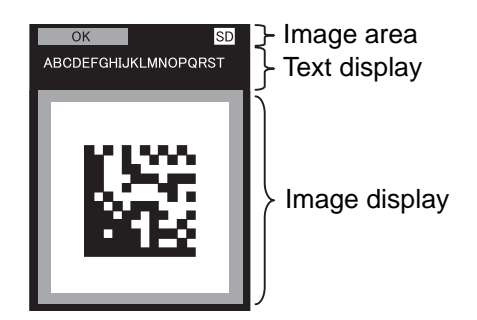

#### Mode B

Priority is given to the characters of read data. When the data consists of two or more lines, the image display area is hidden and the data is displayed by characters. Characters can be displayed up to the bottom of the screen.

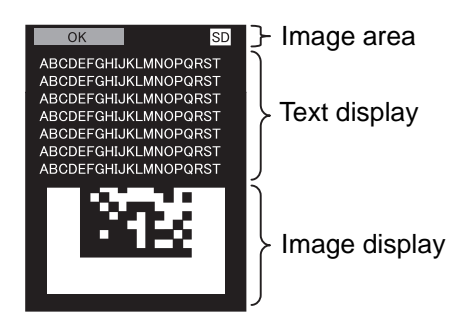

### ◆ Mode C

Only the reading status is displayed in large size. The reading status blinks a few times and then remains lit until the trigger button is pressed. No images are displayed.

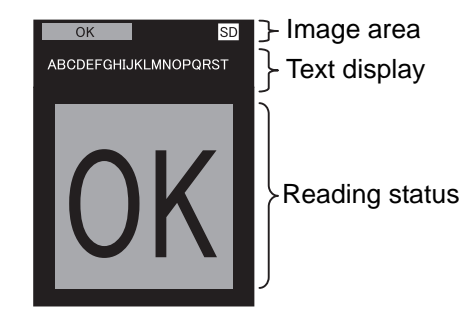

### **LED** Indicators

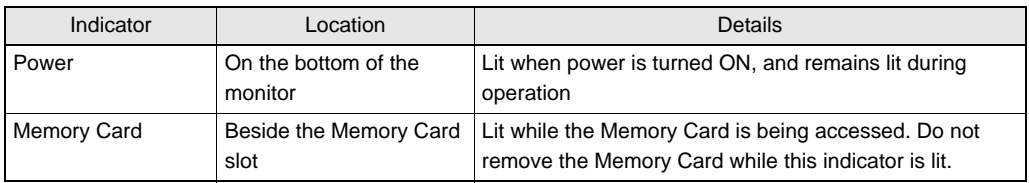

### ■ RS-232C Communications Output

### ◆ Output for Successful Readings

Read data is output in the following format.

Header

Read data Footer

### ◆ Output for Unsuccessful Readings

Nothing is output with the factory setting.

An error code output, however, can be set for unsuccessful readings.

\* NG output setting

When the NG output is set to ON, the output contents can be changed. Output contents when NG output is ON:

- The NG mark is displayed on the monitor in red.
- The data "?E000" is sent via RS-232C communications.

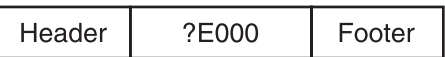

## <span id="page-43-0"></span>**Functions**

### ■ Sleep

The Handheld 2D Code Reader is equipped with a sleep function for reducing power consumption.

The Code Reader is automatically set to sleep when operation is not performed for a specified period of time.

• 30 Seconds Lapsed (Default Setting)

To cancel sleep and put the Code Reader in normal state, press one of the trigger buttons. The Code Reader will be put ready for operation.

### Data Conversion on Display

Normally, 2D code data that is read is displayed as is on the monitor. This function compares the read data, converts into separate text strings and displays the converted data.

[p.67](#page-68-0)

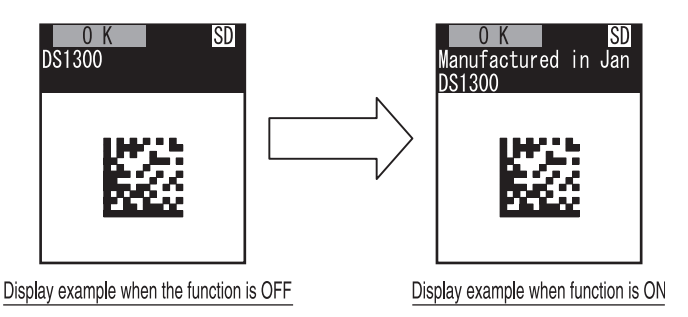

### Data Accumulation

The read data is not only output via RS-232C communications, but is created as a file in the Memory Card and saved in CSV format.

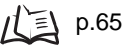

## **Section 4 System Settings**

This section explains how to set measurement conditions and functions. There are two methods: one is to use the LCD monitor of the Coder Reader, and the other is to use "2DCR Configear" on a personal computer.

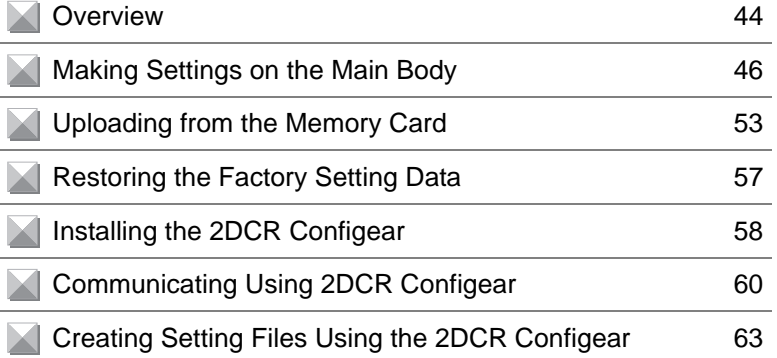

## <span id="page-45-0"></span>**Overview**

Measurement conditions and functions can be changed using the LCD monitor of the Coder Reader or using "2DCR Configear" on a personal computer.

### **Using the LCD monitor**

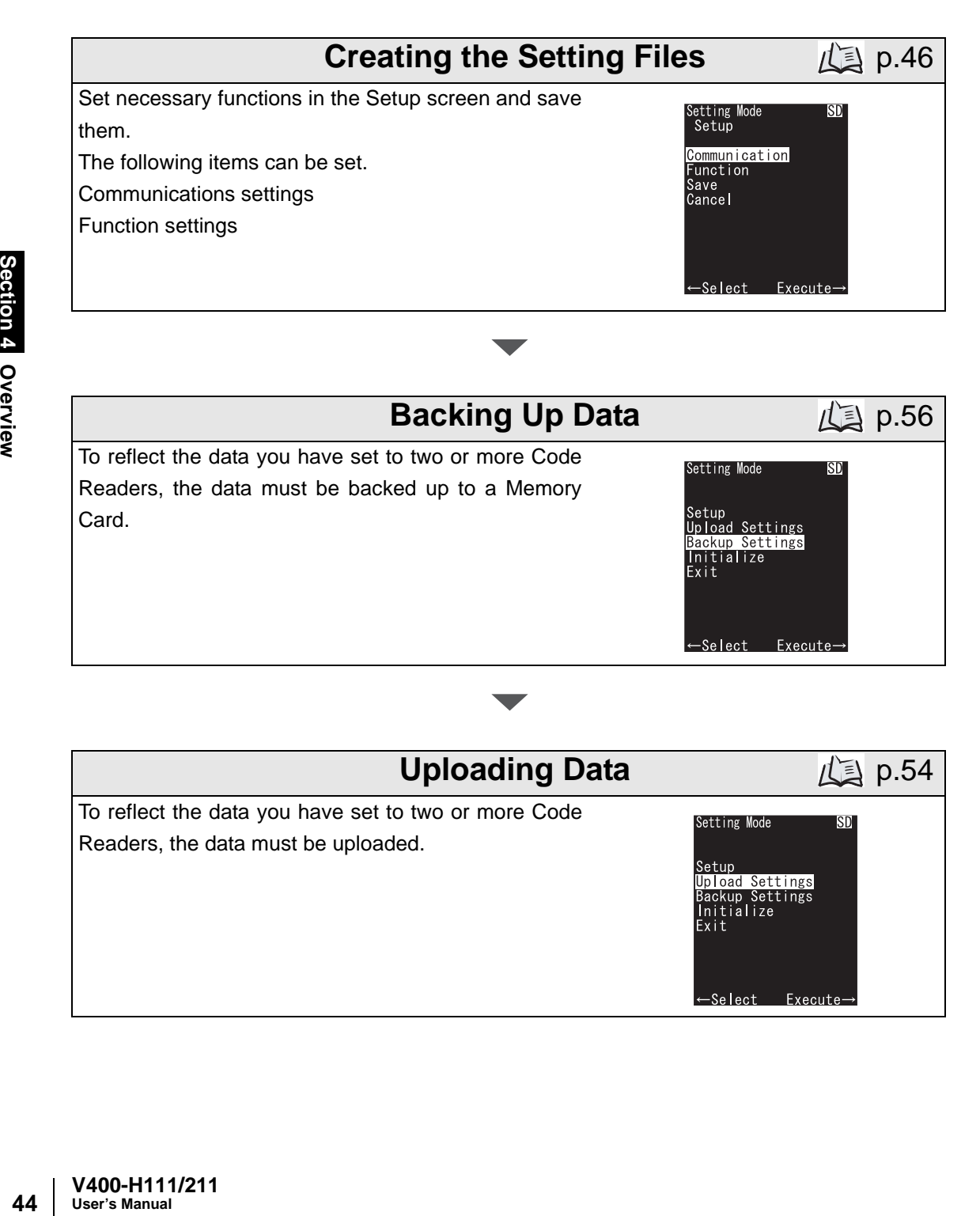

### ■ Using "2DCR Configear" on a personal computer

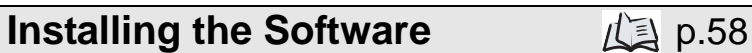

Download the application software from home page, and install it.

Contact the OMRON representative nearest you regarding the website address.

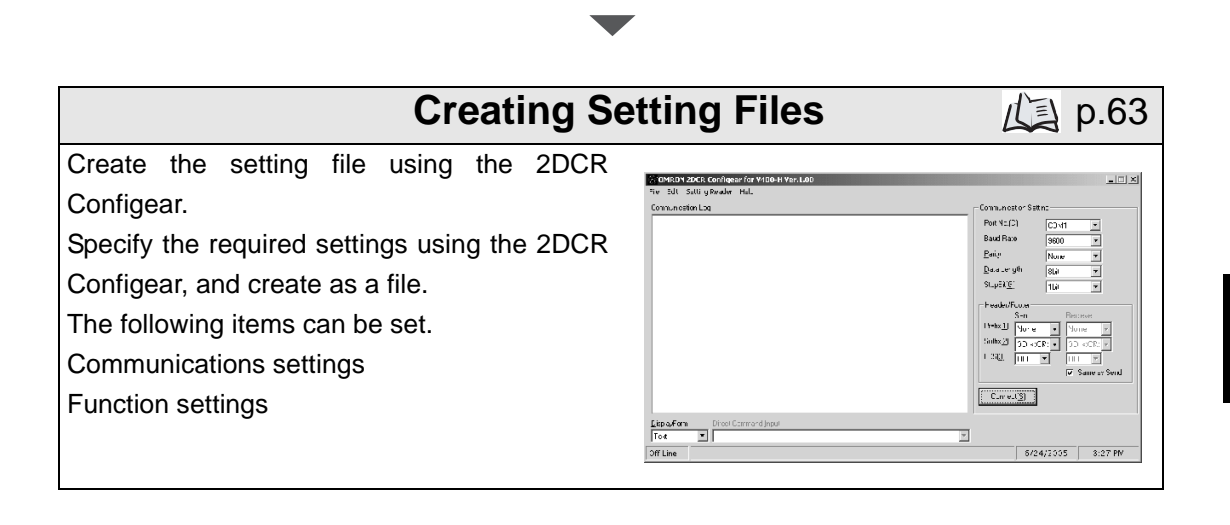

### **Uploading Data**  $\sqrt{2}$  [p.72](#page-73-0)

Upload the created setting data to the Handheld 2D Code Reader.

The following two loading methods are available.

- Using the 2DCR Configear
- Using the Memory Card

**45 V400-H111/211 User's Manual**

## <span id="page-47-0"></span>**Making Settings on the Main Body**

The LCD monitor of the Code Reader can be used to set communication conditions and functions.

<span id="page-47-1"></span>For this, a Memory Card is required.

### **Basic Operation for Setting Mode**

In the setting mode, the trigger buttons have different functions.

Left: Selection button (to select items, to change settings)

Right: Confirmation button (to display the next page, to switch between the item and setting fields)

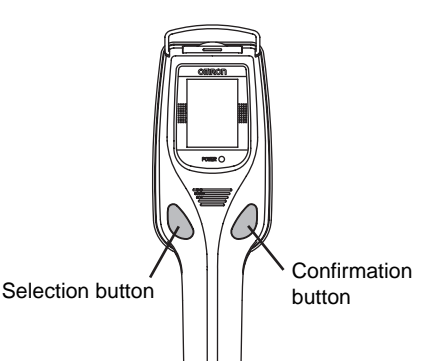

To select [Upload Settings] in the menu screen, carry out the following steps.

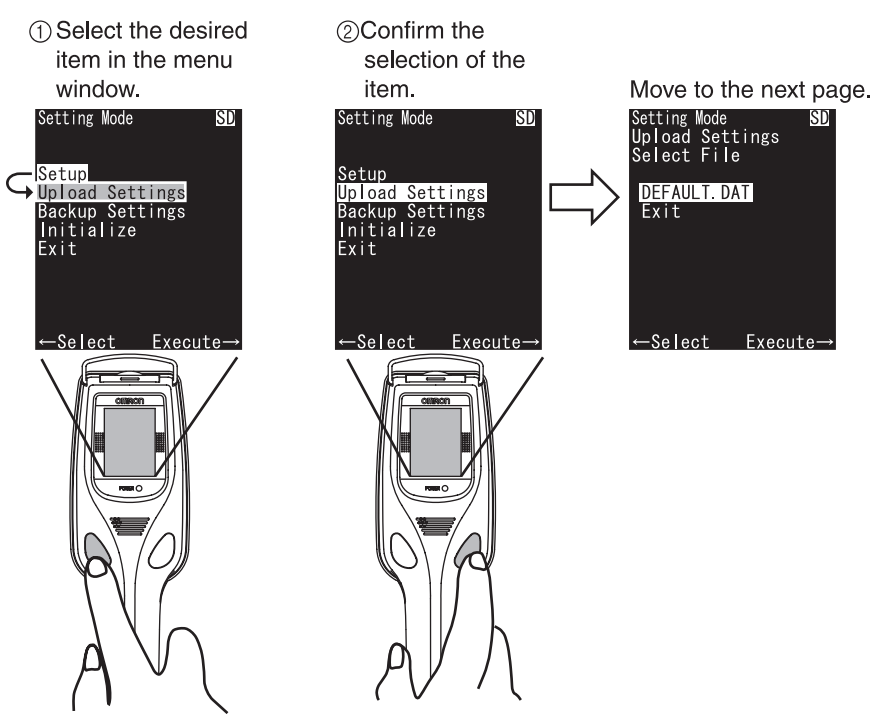

This series of operations whereby pressing the left trigger button to select [Upload Settings] and then pressing the right trigger button to confirm the selection is expressed as "selecting [Upload Settings]".

To set communication conditions or functions, select the desired setting. To change Parity (communication condition), carry out the following steps.

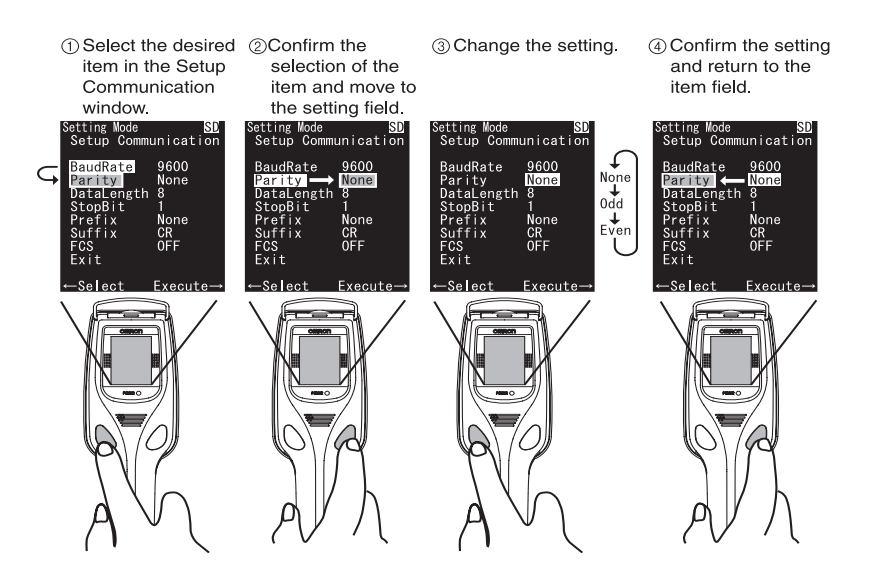

### **Starting Setting Mode (Setup Screen)**

### **1.** Start setting mode.

Setting mode can be started by the following two methods.

1 Turn ON the power to the Code Reader while holding both right and left trigger buttons.

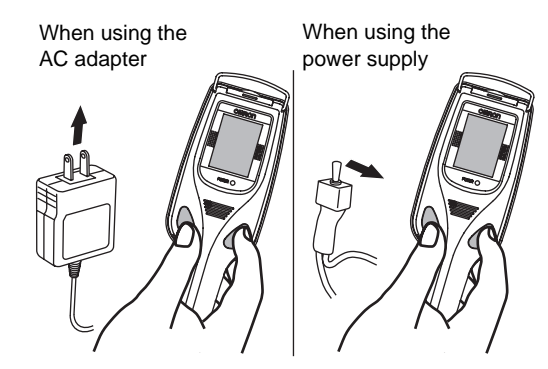

2 Insert the Memory Card into the slot while holding both right and left trigger buttons.

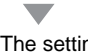

The setting mode menu window will be displayed.

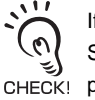

If the Memory Card does not have a folder called "SETTINGS", "Upload Settings" will not be displayed in the menu window. However, it is still possible to set measurement conditions and functions even if "Upload Settings" is not displayed, but the set data cannot be uploaded.

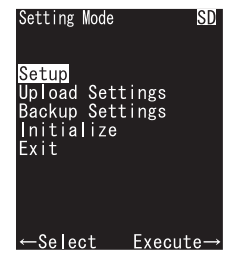

### **2.** Select [Setup].

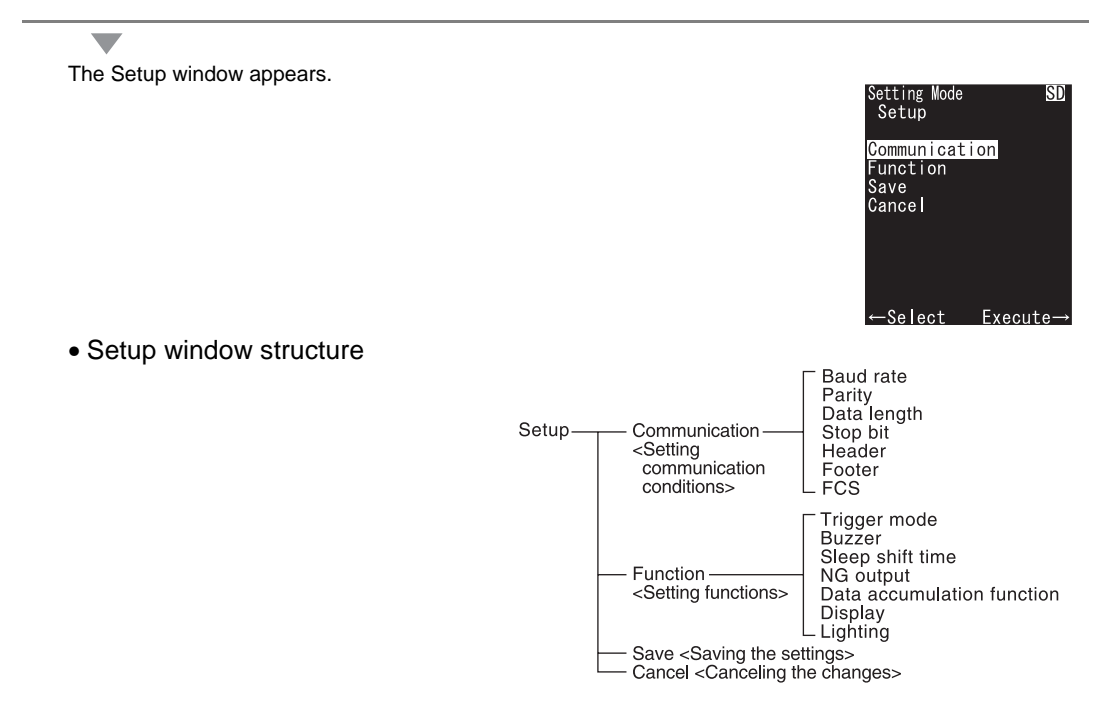

### **Changing Communication Conditions**

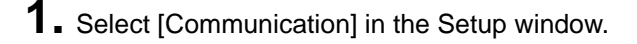

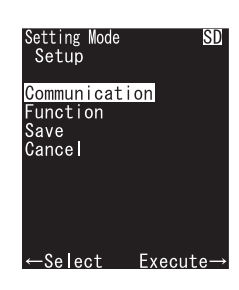

 $\overline{\phantom{0}}$ 

The Setup Communication window appears.

### **2.** Select the item to be changed.

The cursor moves to the right of the selected item.

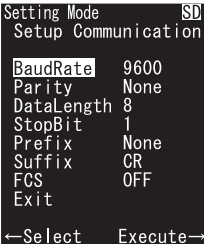

### **3.** Change the setting.

Available settings are shown in the table below. After a new setting is selected, the cursor moves to the item field.

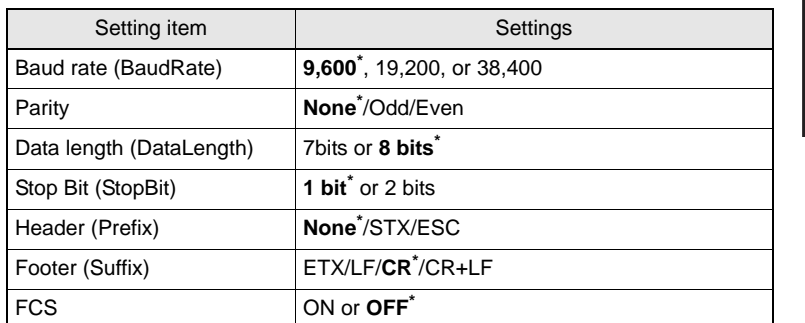

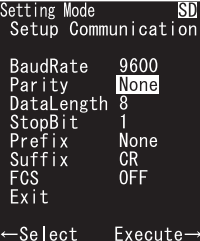

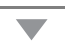

### **4.** Exit communication setting.

When all the desired changes are made, select [Exit]. The Setup window will reappear.

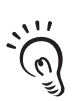

If [Cancel] is selected in the Setup window after changes are made in the Setup Communication window, the previous settings (before changes CHECK! are made) can be restored.

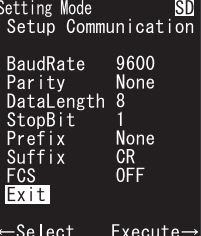

# **5.** Save the setting data.

Select [Save] in the Setup window.

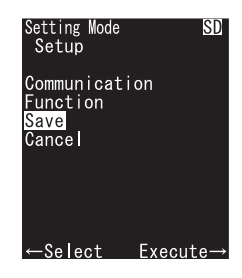

After the save window is displayed, the menu window will be displayed.

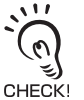

 $\overline{\phantom{0}}$ 

To reflect the changes made on a Code Reader to two or more Code Readers, the data must backed up to the Memory Card and then uploaded to those Code Readers.  $\sqrt{3}$  [p.53](#page-54-0)

### **6.** Exit setting mode.

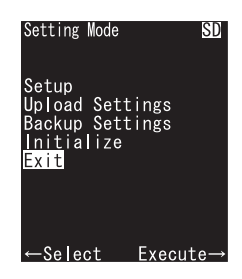

## <span id="page-52-0"></span>**Setting Functions**

### **1.** Select [Function] in the Setup window.

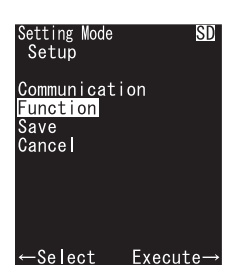

 $\overline{\phantom{0}}$ 

The Setup Function window appears.

**2.** Select the item to be changed.

The cursor moves to the right of the selected item.

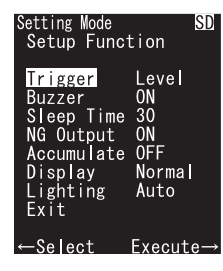

Setting Mode<br>Setup Function

Trigger Buzzer

SD

Level

**ON** 

### **3.** Change the setting.

 $\overline{\phantom{0}}$ 

Available settings are shown in the table below. After a new setting is selected, the cursor moves to the item field.

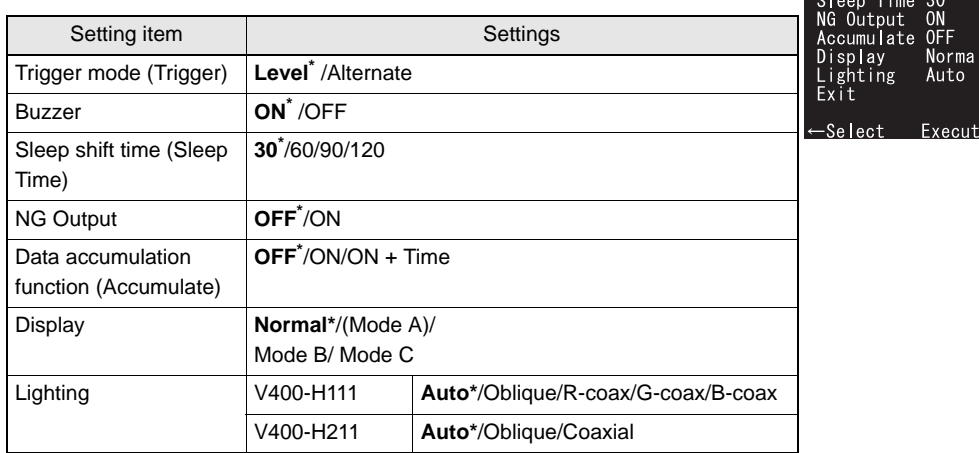

The default settings are indicated with an asterisk.

### **4.** Exit function setting.

When all the desired changes are made, select [Exit]. The Setup window will reappear.

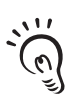

If [Cancel] is selected in the Setup window after changes are made in the Setup Function window, the previous settings (before changes are CHECK! made) can be restored.

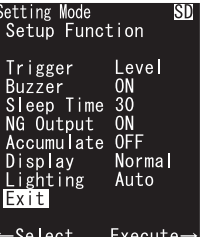

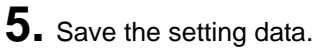

Select [Save] in the Setup window.

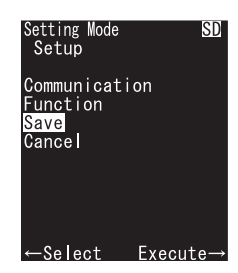

After the save window is displayed, the menu window will be displayed.

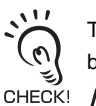

 $\overline{\phantom{0}}$ 

To reflect the changes made on a Code Reader to two or more Code Readers, the data must backed up to the Memory Card and then uploaded to those Code Readers.  $\mathcal{N}$  [p.53](#page-54-0)

### **6.** Exit setting mode.

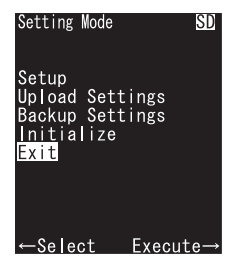

## <span id="page-54-0"></span>**Uploading from the Memory Card**

The Memory Card can be used to upload the setting data to the Handheld 2D Code Reader. The following procedure needs to be performed to reflect the changes made on a Code Reader to two or more Code Readers or to reflect the data set using "2DCR Configear" to a Code Reader.

### **Starting Setting Mode**

**1.** If the data is created using "2DCR Configear", the data must be saved to the Memory Card.

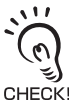

 $\overline{\phantom{0}}$ 

To save data to the Memory Card, create a folder with the name SETTINGS, and save. If the data is saved to a folder other than "SETTINGS", it cannot be uploaded.

### **2.** Start setting mode.

Setting mode can be started by the following two methods.

1 Turn ON the power to the Code Reader while holding both right and left trigger buttons.

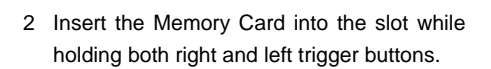

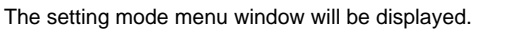

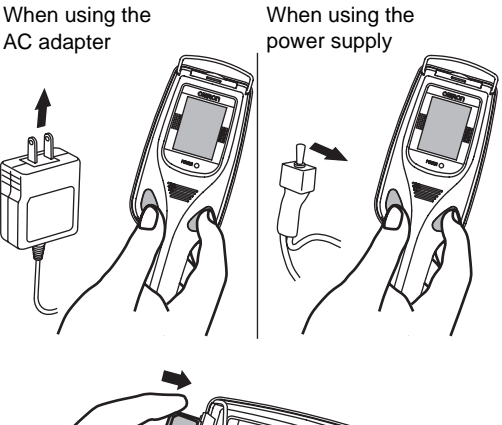

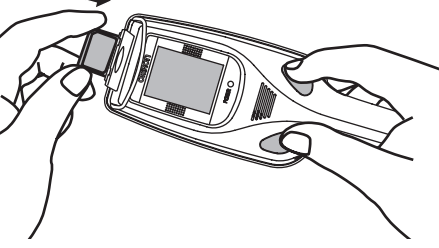

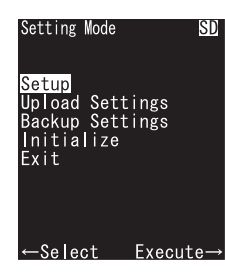

<span id="page-55-0"></span>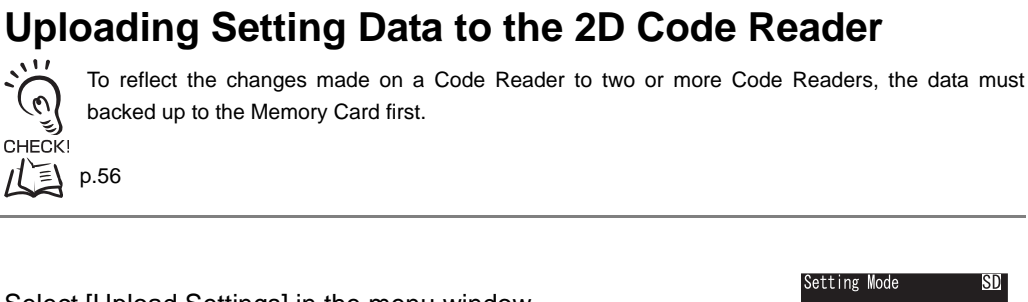

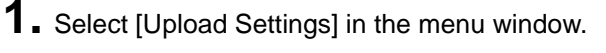

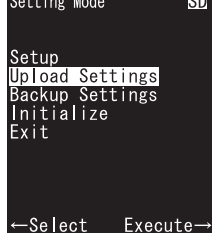

 $\overline{\phantom{0}}$ 

The Select File window will be displayed.

### **2.** Select the data setting file.

In the Select File window, select the data setting file to be used. The contents of the SETTINGS folder in the Memory Card will be displayed.

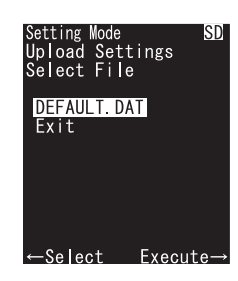

 $\overline{\phantom{0}}$ 

After the Upload Settings window is displayed, the following save selection window will be displayed.

### **3.** Save the setting data.

Select [YES] in the save selection window.

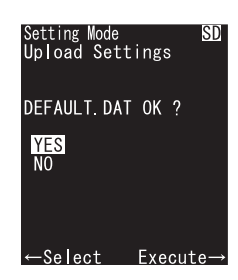

#### $\overline{\phantom{0}}$

After the save window is displayed, the menu window will be displayed.

### **4.** Exit setting mode.

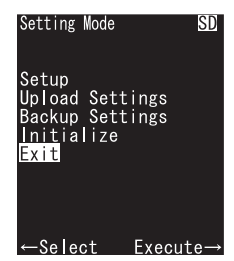

### <span id="page-57-0"></span>**Backing Up 2D Code Reader Data**

**1.** Select [Backup Settings] in the menu window.

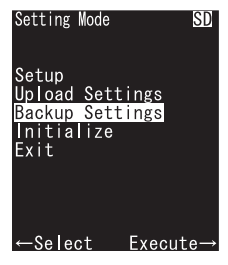

The Backup Settings window will be displayed.

### **2.** Save the setting data.

Select [YES] in the Backup Settings window.

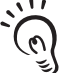

 $\overline{\phantom{a}}$ 

 $\overline{\phantom{a}}$ 

The setting data file will be backed up in the SETTINGS folder in the Memory Card.

CHECK! The SETTINGS folder will be automatically created if it does not already exist. The file name will be SETTINGS.DAT.

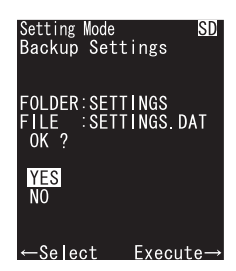

After the save window is displayed, the menu window will be displayed.

### **3.** Exit setting mode.

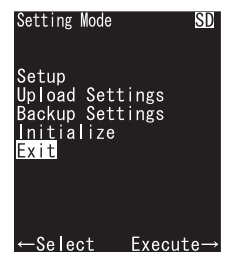

## <span id="page-58-0"></span>**Restoring the Factory Setting Data**

The communication and function settings can be returned to the factory settings.

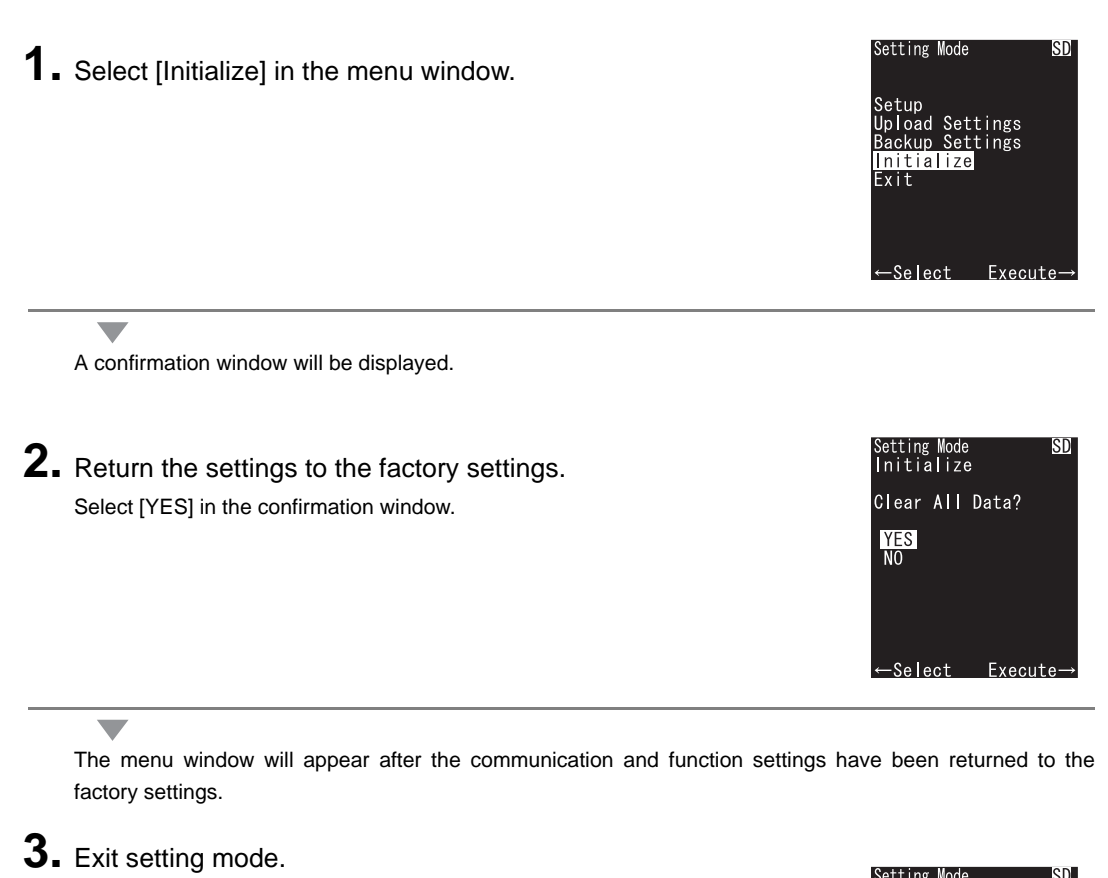

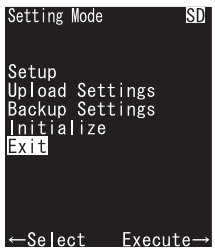

## <span id="page-59-0"></span>**Installing the 2DCR Configear**

Download the application software from home page, and install it.

Contact the OMRON representative nearest you regarding the website address.

- **1.** Open the setup.exe file downloaded from the home page. The following window will be displayed.
- **2.** Click the [OK] button.

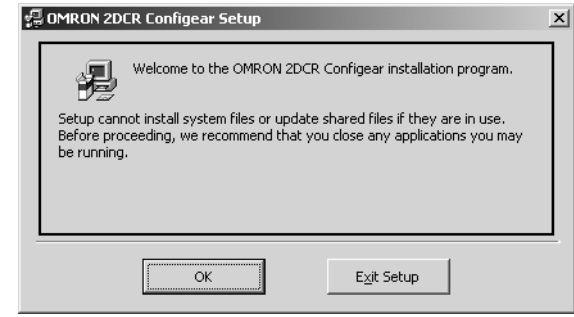

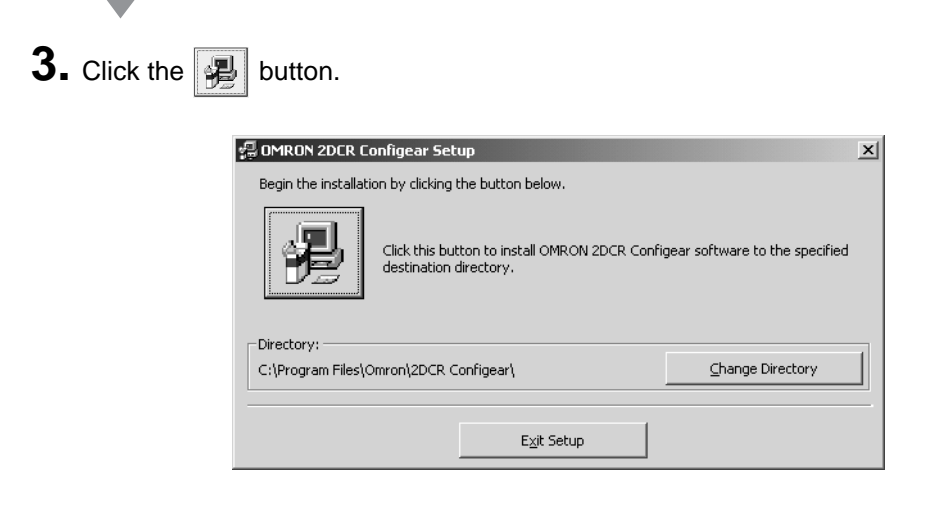

**4.** Click the [Continue] button.

Setup will start when the [Continue] button is clicked.

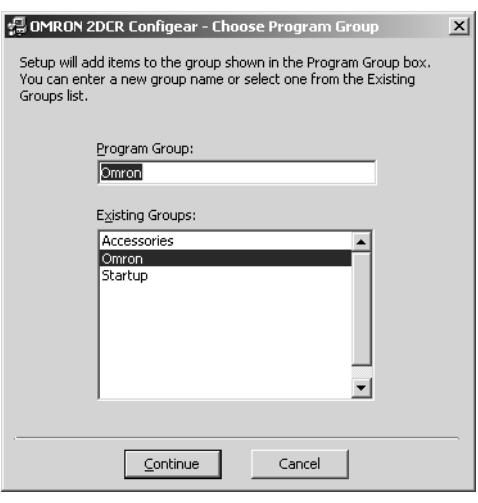

 $\overline{\phantom{0}}$ 

**5.** Click the [OK] button.

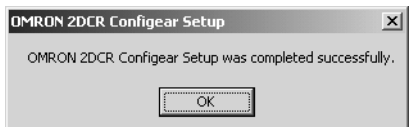

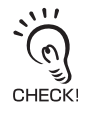

When "2DCR Configear" is no longer required, uninstall it by selecting [Control Panel] - [Add/ Remove Hardware] on your computer.

## <span id="page-61-0"></span>**Communicating Using 2DCR Configear**

The 2DCR Configear can be used to communicate with the Handheld 2D Code Reader.

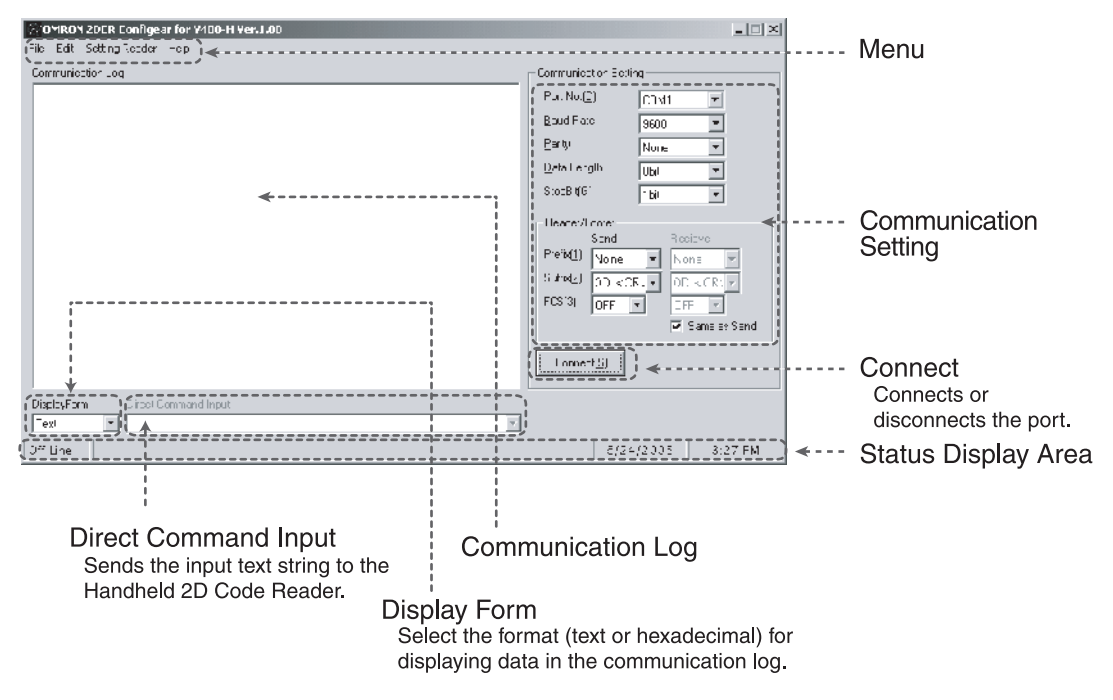

### ■ Communication Setting

The following items can be set. However, the settings cannot be changed while the port is being connected.

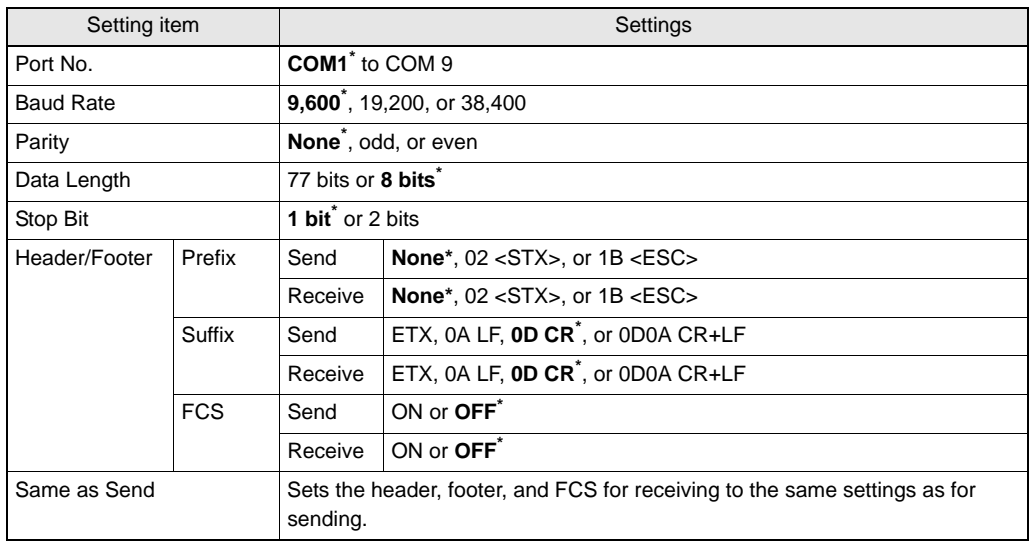

The default settings are indicated with an asterisk.

### ■ Menu

#### $\bullet$  File

**Save Log...**

Saves the data displayed in the communication log as a text file.

#### **Save Environment**

Saves the settings made in the communications settings.

#### **End**

Ends the 2DCR Configear.

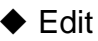

#### **Copy Log**

Copies the log displayed in the communication log to the clipboard.

#### **Erase Log**

Deletes the log displayed in the communication log.

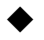

#### ◆ Setting Reader

#### **Create Data...**

Creates the data setting file for loading set data to the Handheld 2D Code Reader.  $\sqrt{\equiv}$  [p.63](#page-64-0)

#### **Auto Scan**

Automatically obtains the conditions required for communicating with the Handheld 2D Code Reader.

### $\iota$  $\in$  [p.72](#page-73-0)

#### **Send Setting**

Sends the data setting file from the host to the Handheld 2D Code Reader.

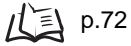

#### **Receive Setting**

Sends the data set on the Handheld 2D Code Reader to the host and saves it with a new file name.

#### **Set Date, Time**

Sends the clock time of the personal computer in which 2DCR Configear is installed to the Handheld 2D Code Reader.

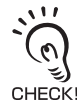

The clock is factory set to Japanese Standard Time.

#### $\blacklozenge$  Help

#### **Version**

Displays the software version of the 2DCR Configear installed.

#### ■ Buttons

◆ Connect

Connects or disconnects the port.

#### Display Form

Selects the format for displaying data in the communication log. Either text display or hexadecimal display can be selected. (Default setting: Text display)

### Direct Command Input

Sends the input text string to the Handheld 2D Code Reader.

#### ■ Status Display

#### ◆ Port status

Indicates the port status. (On Line: Connected; Off Line: Disconnected)

#### **← Communication conditions**

Displays the current communications conditions. (Example: COM1 9600,n,8,1) This is not displayed when the port is disconnected.

#### ◆ Date

Displays the current date. (Example: 2005/01/26)

#### $\blacklozenge$  Time

Displays the current time. (Example: 9:27)

## <span id="page-64-0"></span>**Creating Setting Files Using the 2DCR Configear**

Creates the data setting file for loading set data to the Handheld 2D Code Reader.

Make the settings for the communications conditions, functions, and display conversion.

#### Select Setting Reader - Create Data... from the menu.

The following window for creating the setting data file will be displayed.

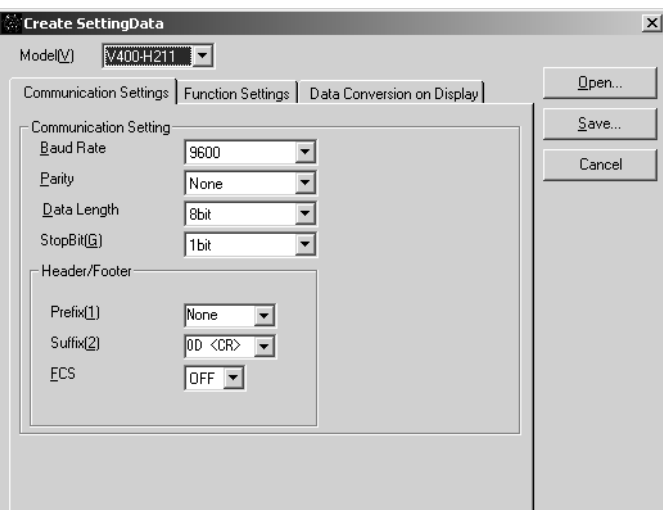

### $\blacksquare$  Model(V)

Selects the code reader model. Before setting other items, select the model of the code reader you are using.

### Open

Opens the previously created data setting file for editing.

The  $[Receive (R)]$  function can be used to open the data file downloaded from the Code Reader and edit it.

### ■ Save

Saves the created data setting file.

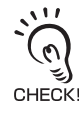

To save data to the Memory Card, create a folder with the name SETTINGS, and save. If the data is saved to a folder other than "SETTINGS", it cannot be uploaded.

Ξ [p.53](#page-54-0)

### **Communication Settings**

The settings shown in the following table are set in the [Communication Settings] tab Page in the Create Setting Data Window.

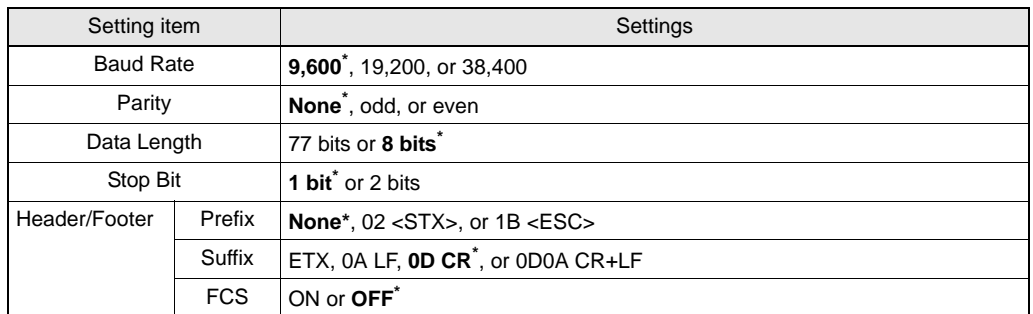

The default settings are indicated with an asterisk.

The format when FCS is ON is as follows:

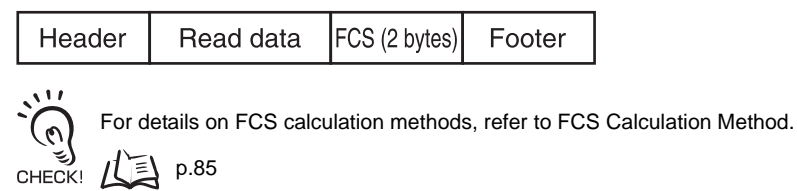

### <span id="page-66-0"></span>**Function Settings**

Make the following settings in the [Function Settings] tab of the Create Setting Data Window.

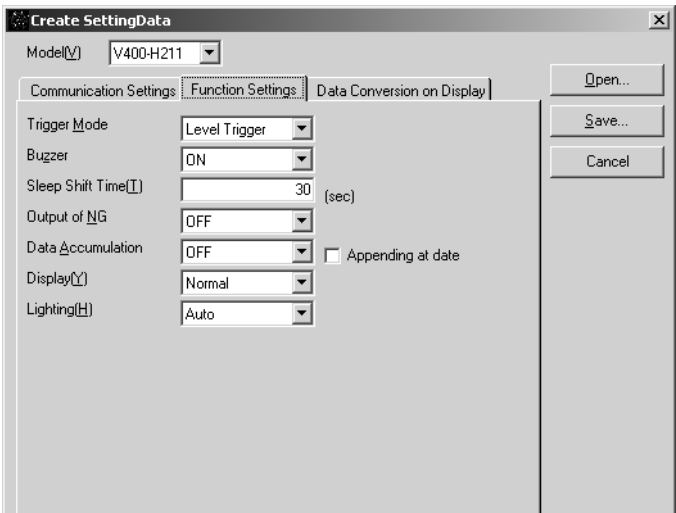

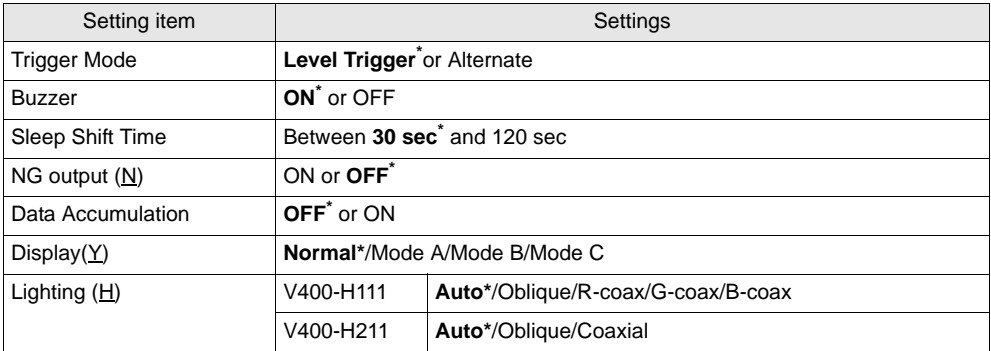

The default settings are indicated with an asterisk.

### <span id="page-66-1"></span>Data Accumulation

Set whether to collect data.

The Memory Card must be inserted in the Handheld 2D Code Reader to use this function.

When this function is ON, read data will be saved in a file with the following name in the Memory Card's READDATA folder. The READDATA folder will be automatically generated if it does not already exist.

#### READ\*\*\*\*.csv

Note: The digits indicated by \*\*\*\* start at 0000 and increment by 1 for approximately each 40 kilobytes.

After reading is completed, the data is written to the Memory Card, which will take several seconds.

**65**

When Appending at date is selected, the date and time will be added to the read data.

#### **Example of Saved File**

ABC0001, 2005/01/27, 12:48:30 ABC0003, 2005/01/27, 12:51:02 ABC0109, 2005/01/27, 12:59:41 ABC0075, 2005/01/27, 12:59:47  $\overline{r}$  $\checkmark$ Ϋ  $\overline{Data}$ Date Time

### <span id="page-68-0"></span>**Data Conversion on Display**

Click the [Data Conversion on Display] tab in the Create Setting Data Window to convert a CSV file for display.

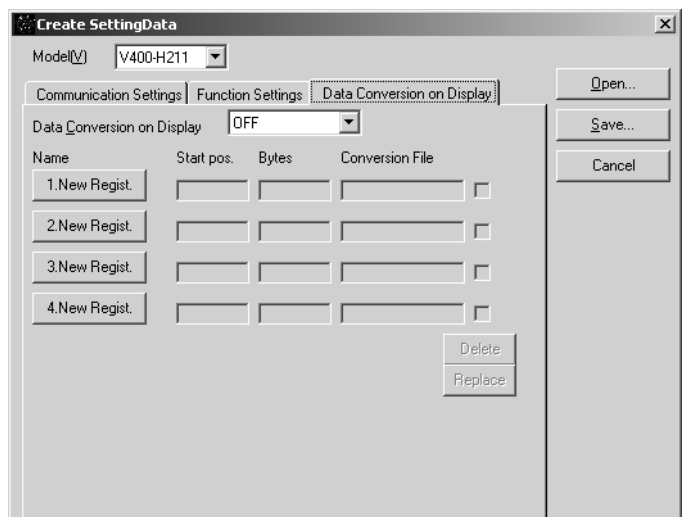

### ■ Setting Method

 $\overline{\phantom{0}}$ 

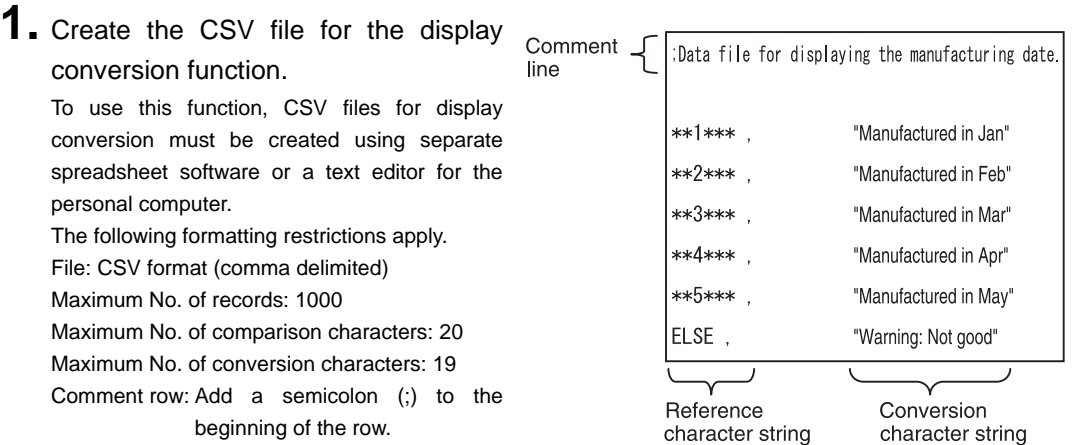

Enter comparison text and conversion text in each row.

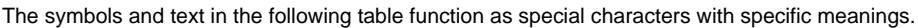

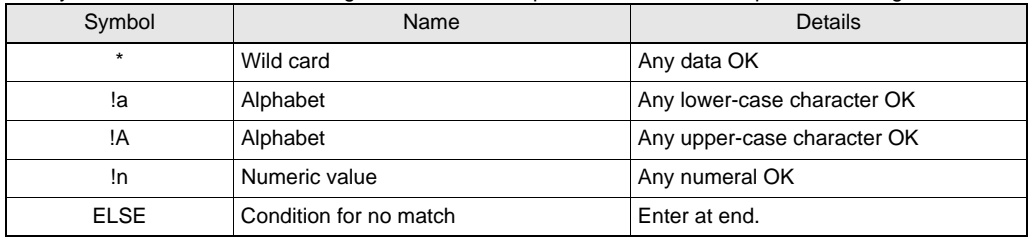

**67**

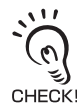

Comparison Principle

With display conversion, comparison is performed with the data contained in the file, and the display contents is changed to the registered text strings for characters that match.

Matching processing is performed in order starting from the beginning of the file. Once a match is found, no further comparisons are made, i.e., matching processing is affected by the entry order. Therefore, when comparing complicated patterns, make sure that the optimum order is used.

### **2.** Click [1. New Regist.].

The Conversion Registration window appears.

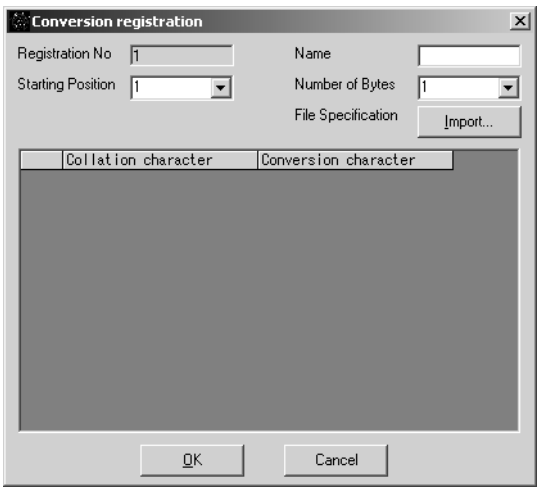

**3.** Select the desired start position and number of bytes.

Specify the part of the read data to be compared.

Specify the data position from which comparison is to be started and the number of data bytes to be compared.

If you want to compare all the read data, specify "1" in [Starting Position] and "All" in [Number of Bytes].

## **4.** Click the [Import] button.

Import the created file to the 2DCR Configear to convert the created file to a format that can be uploaded to the Handheld 2D Code Reader

**5.** Select the CSV file to be uploaded and click the [Open] button.

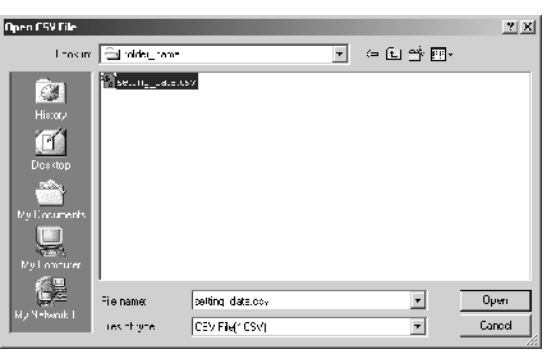

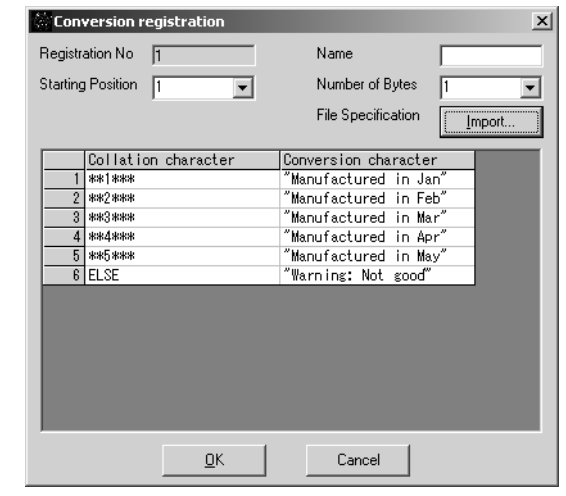

The CSV file will be read and displayed as shown in the following diagram.

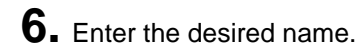

### **7.** Click the [OK] button.

The [Data Conversion on Display] tab will reappear.

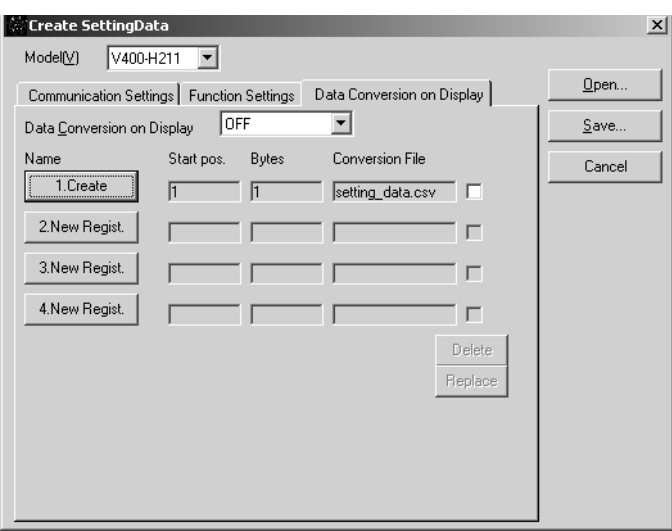

**8.** Select ON in [Data Conversion on Display] field.

### Deleting Items and Changing Item Order

The [Data Conversion on Display] tab allows you to set up to four conversion file items.

#### ◆ Deleting the selected items

Check the checkboxes for the items to be deleted, and then click the [Delete] button. After a confirmation message is displayed, the selected items will be deleted.

#### ◆ Swapping the order of the selected items

Check the checkboxes for the items to be deleted, and then click the [Replace] button. After a confirmation message is displayed, the order of the selected items will be swapped.

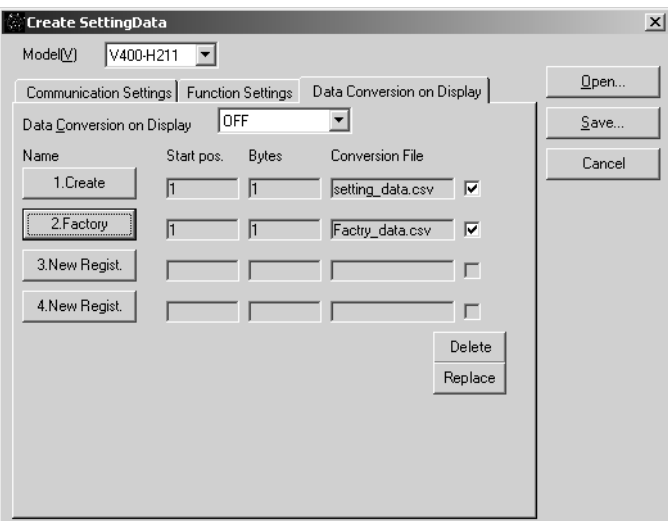
### **1.** Save the settings.

Click the [Save] button, specify the save destination for the data settings in the Save Setting Data Window, and then click the [Save] button.

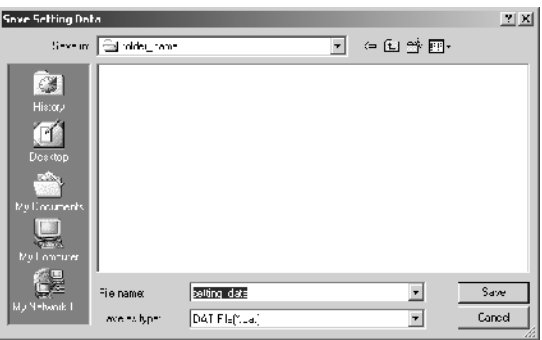

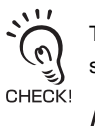

 $\overline{\phantom{0}}$ 

To save data to the Memory Card, create a folder with the name SETTINGS, and save. If the data is saved to a folder other than "SETTINGS", it cannot be uploaded.

## **2.** Exit creation of setting data file.

[p.53](#page-54-0)

ื/`≣\

Click the [Cancel] button in the Create Setting Data window.

### **Sending the Setting File to the 2D Code Reader**

The setting data created using "2DCR Configear" can be sent to the 2D Code Reader as follows.

- **1.** Connect the cable to the RS-232C interface. ルミノ [p.28](#page-29-0)
- **2.** Check the port number.

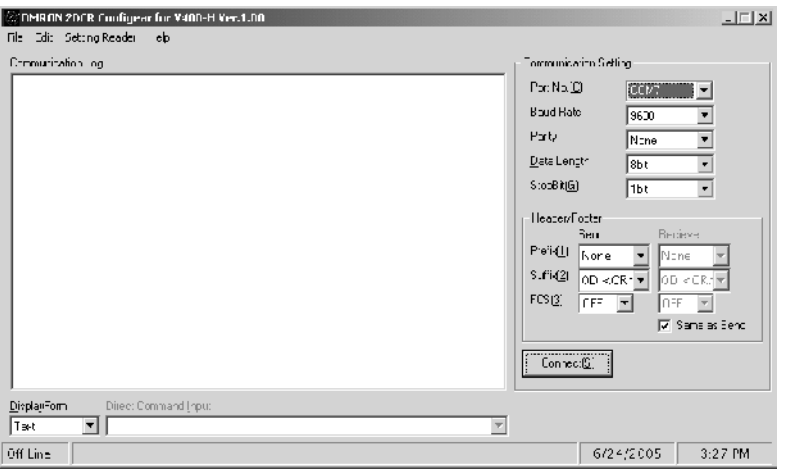

### **3.** Select [Setting Reader] - [Auto Scan] from the menu.

The 2D Code Reader automatically obtains the communication conditions required for communicating with the Code Reader, and a message will be displayed when the conditions are obtained successfully.

### **4.** Click the [Connect(S)] button.

Communication with the 2D Code Reader starts. "On Line" will be displayed in the status display area.

## **5.** Select [Setting Reader] - [Send Setting] from the menu.

The following file selection window will be displayed.

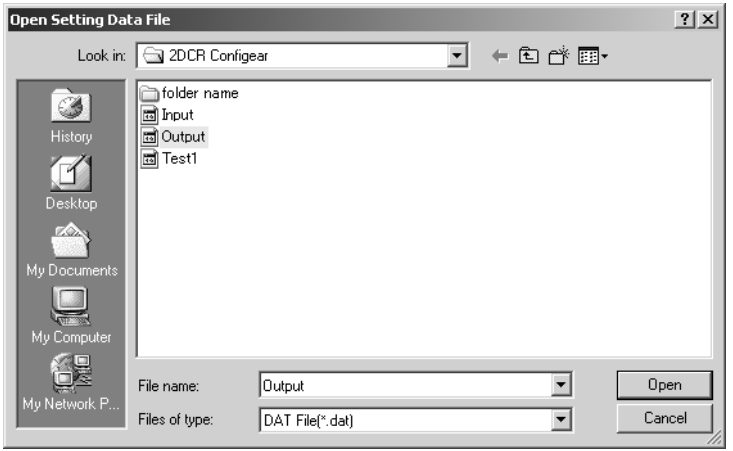

### **6.** Select the desired file and click the [Open] button.

The selected file will be uploaded to the 2D Code Reader. A message indicating that uploading is in progress will be displayed.

### **7.** Exit the 2DCR Configear.

 $\overline{\phantom{0}}$ 

Click [File] - [End] to exit the 2DCR Configear.

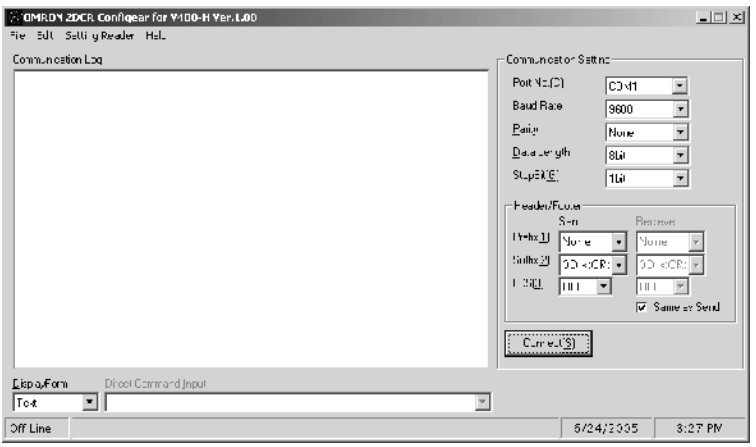

**Section 4 System Settings**

MEMO

## **Section 5 Troubleshooting**

This section explains the countermeasures to take when reading cannot be executed correctly or when a problem occurs.

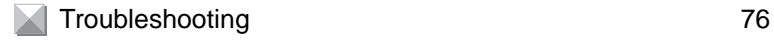

**75**

# <span id="page-77-0"></span>**Troubleshooting**

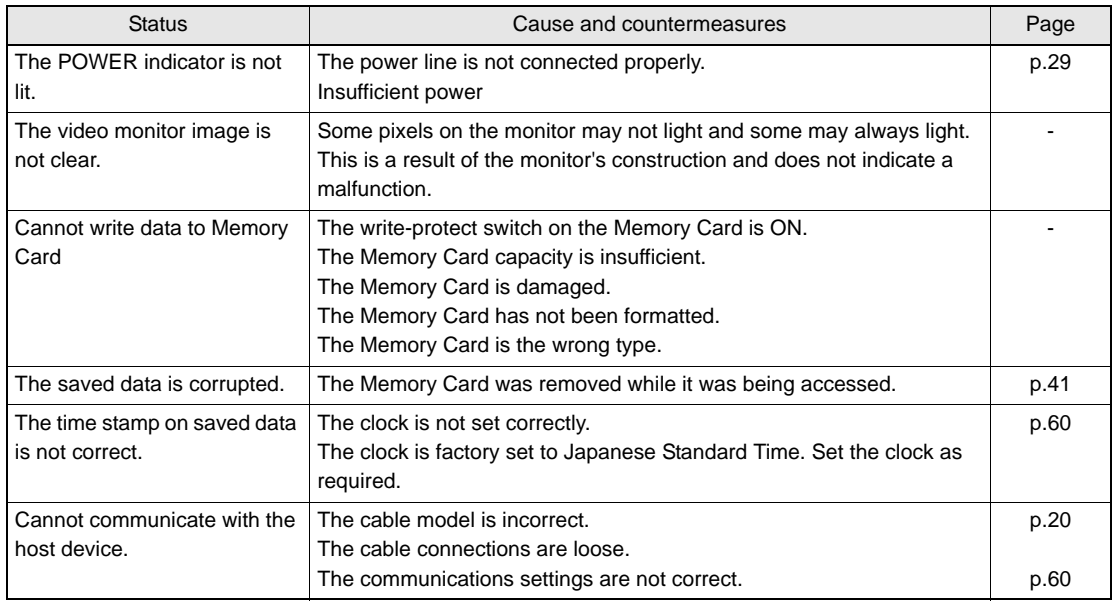

# **Appendices**

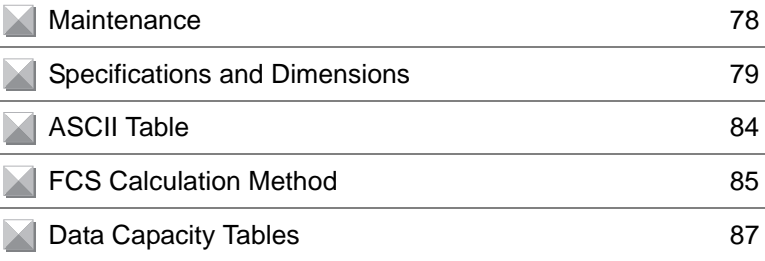

**77**

## <span id="page-79-0"></span>**Maintenance**

### **Handling the Handheld 2D Code Reader**

- Do not touch the lens or monitor with your fingers or any pointed object.
- Do not use the Handheld 2D Code Reader in locations subject to dust or other contaminants.

### **Inspection**

To maintain the Handheld 2D Code Reader in optimum condition, perform the following inspections regularly.

- Use a lens cloth or air brush to clean the lens and monitor.
- Use a soft cloth to clean other parts of the Handheld 2D Code Reader.

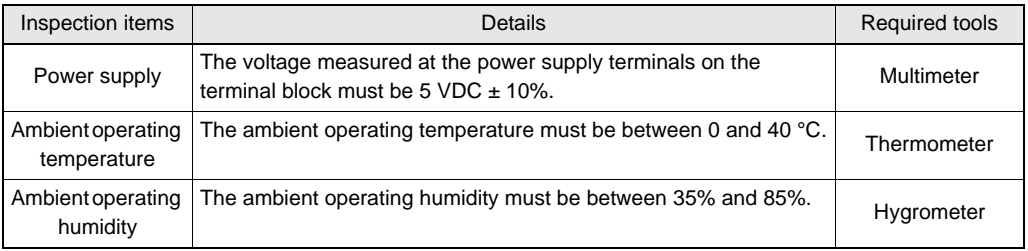

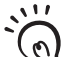

• Turn OFF the power and take safety precautions before conducting maintenance or inspections.

• Do not use thinners or benzene to clean the Controller. CHECK!

(Unit: mm)

## <span id="page-80-0"></span>**Specifications and Dimensions**

## **Handheld 2D Code Reader**

■ V400-H111/211

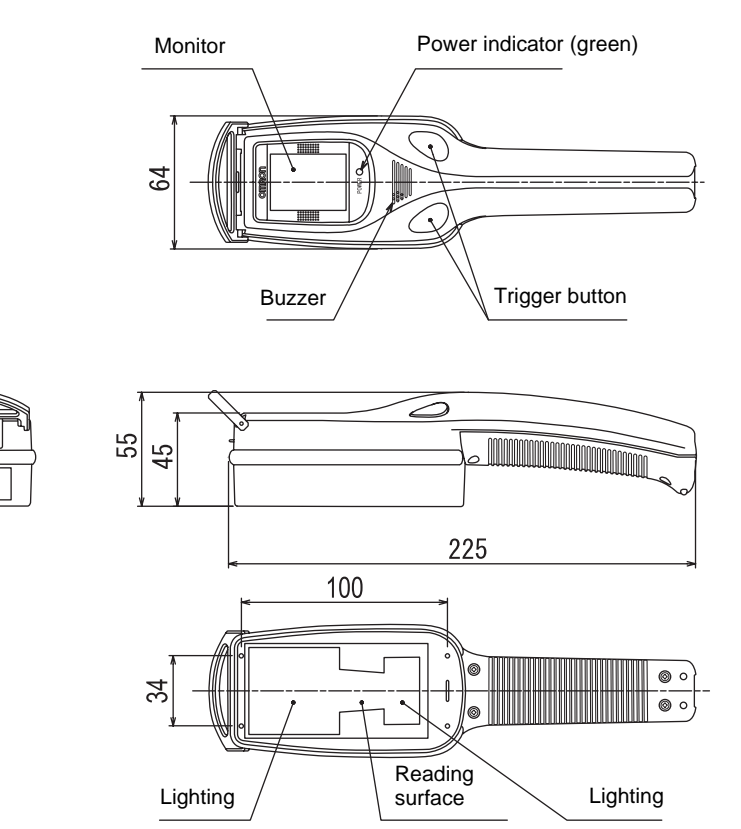

Memory Card slot

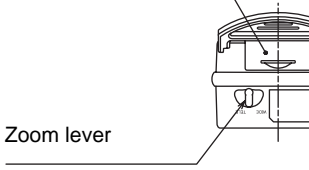

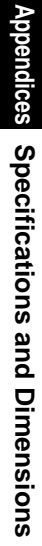

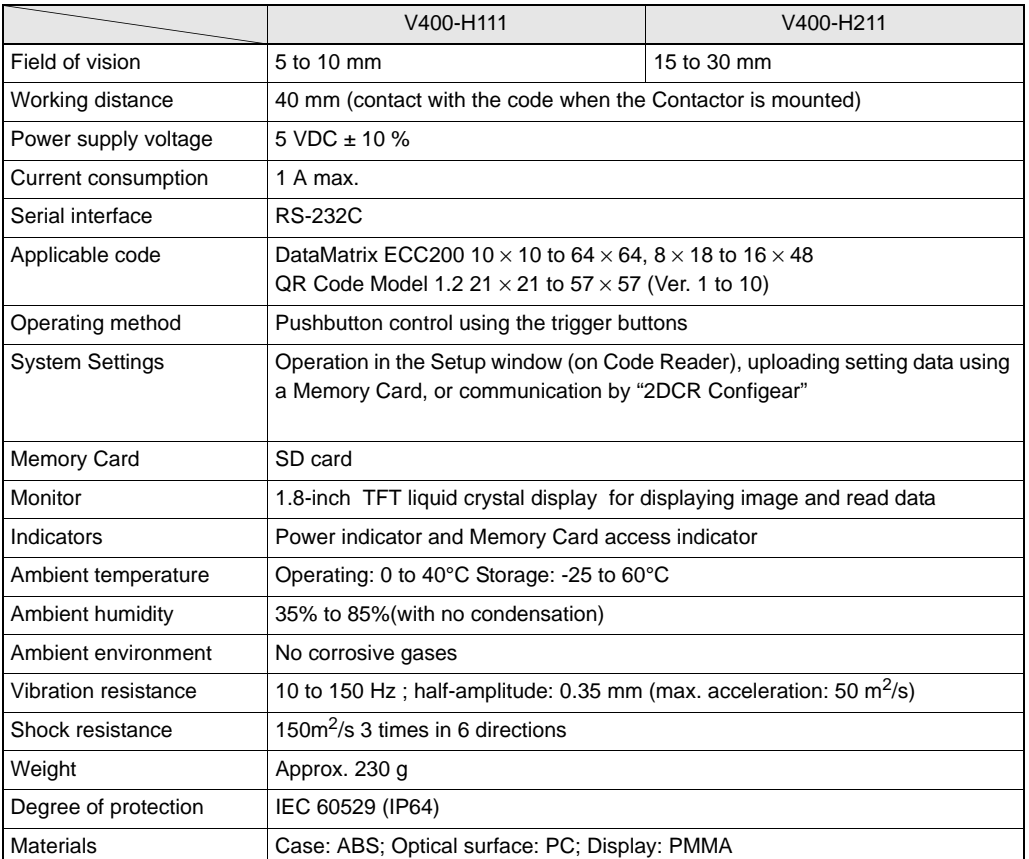

### **Cable**

■ V400-W20-2M/V400-W21-2M

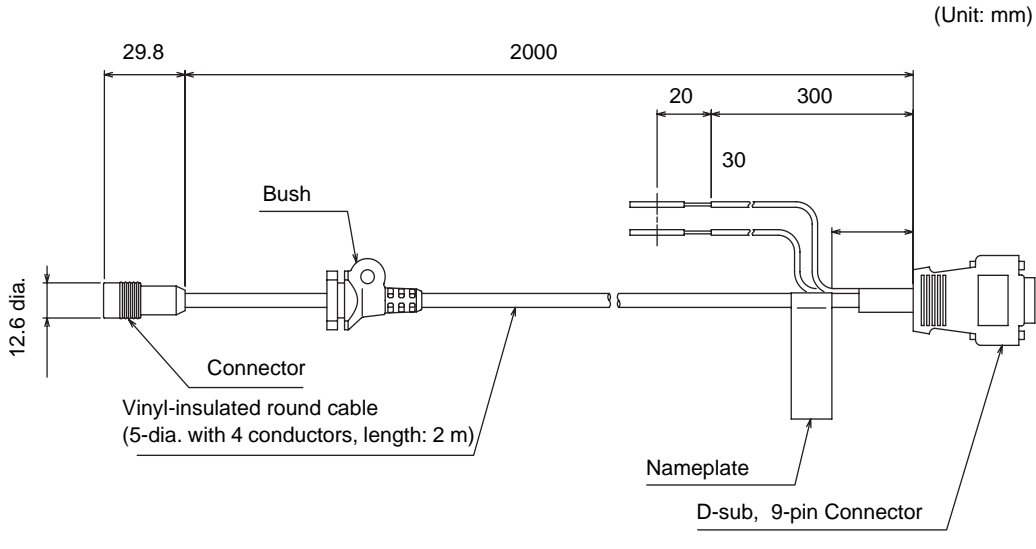

### ■ V400-W20-5M/V400-W21-5M

(Unit: mm)

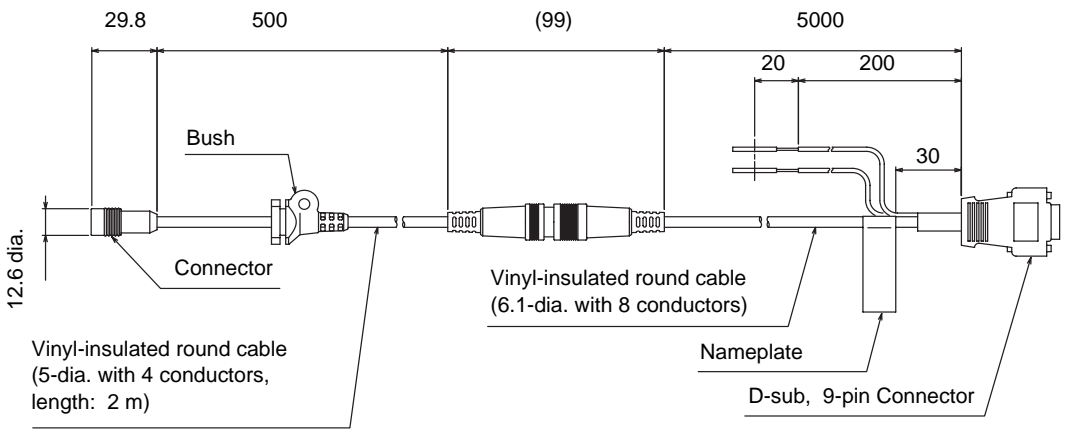

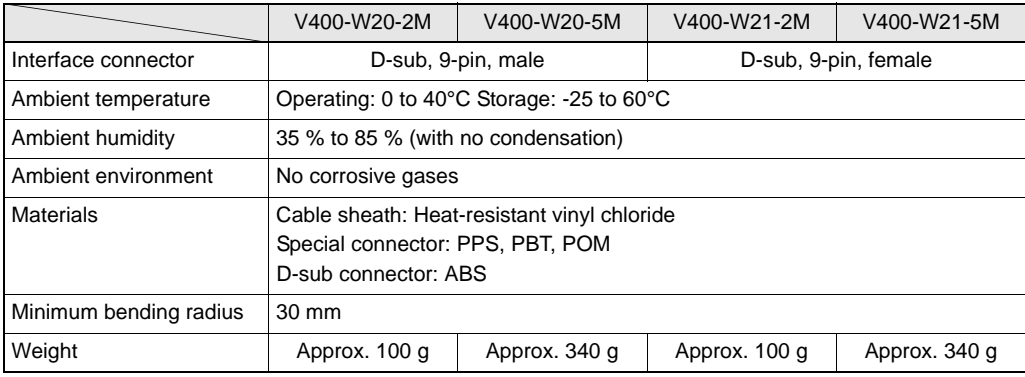

**Appendices** Specifications and Dimensions **Specifications and Dimensions**

■ V400-W22-2M

(Unit: mm)

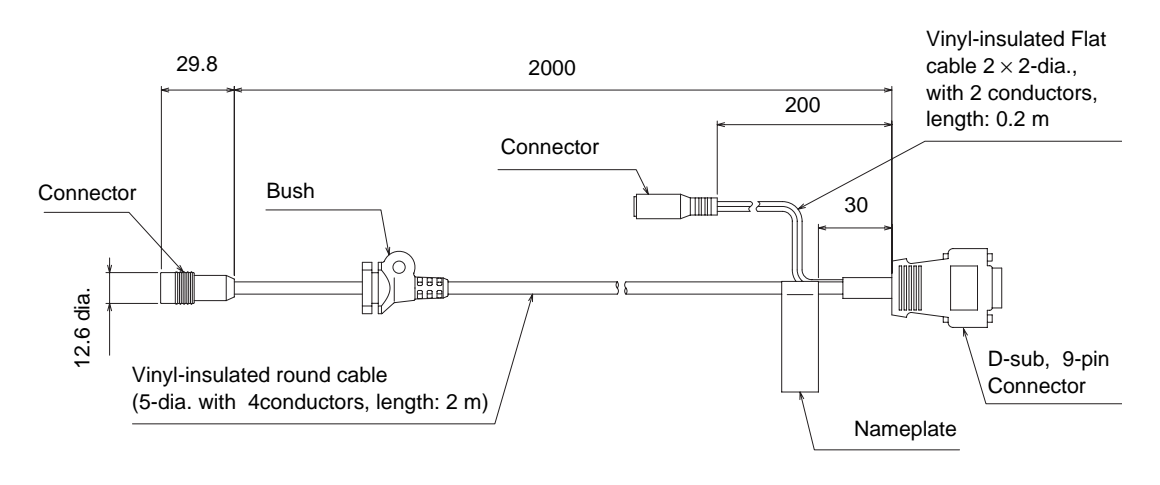

■ V400-W22-5M

(Unit: mm)

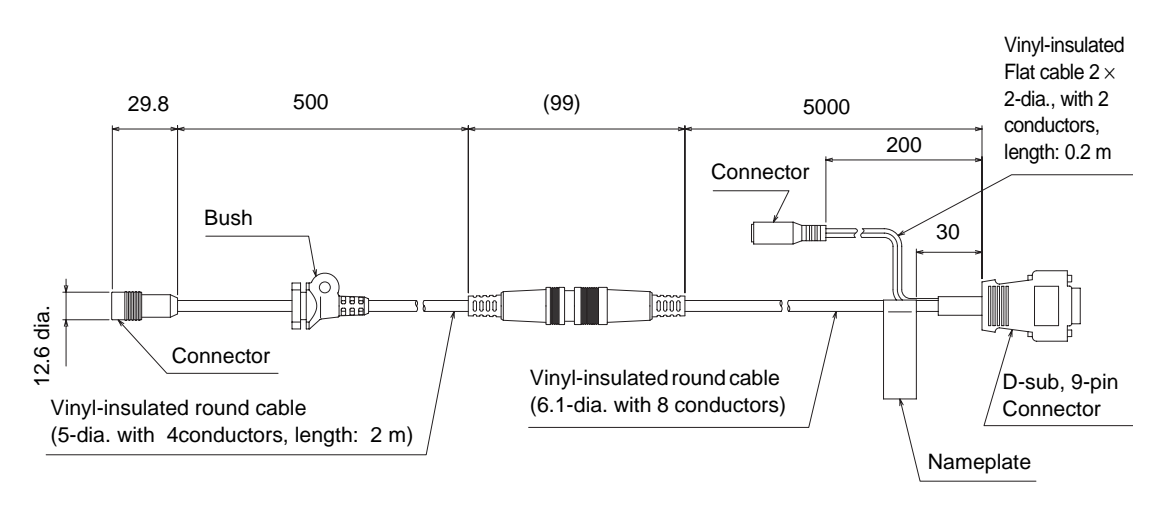

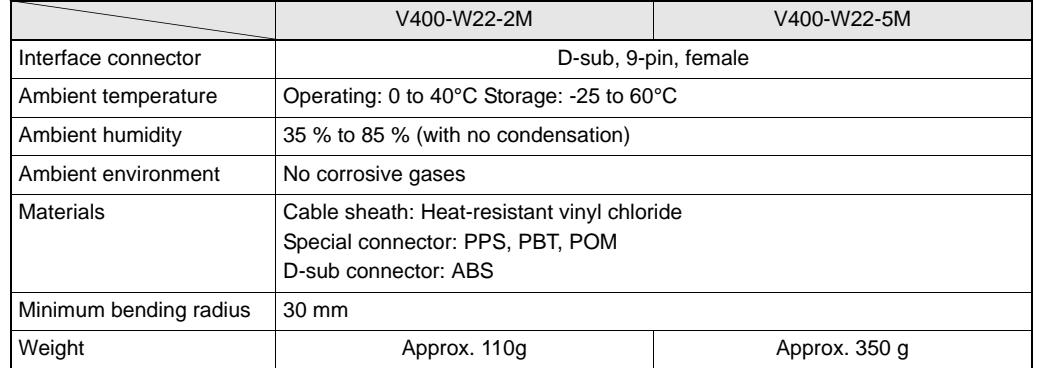

82

# **Contactor**

 $\blacksquare$  V400-AC2

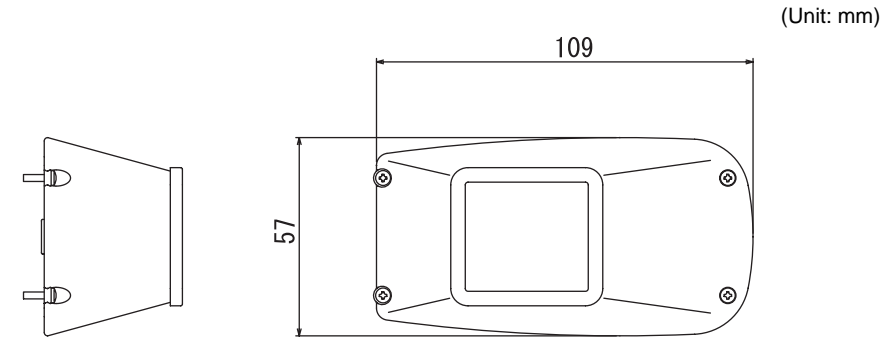

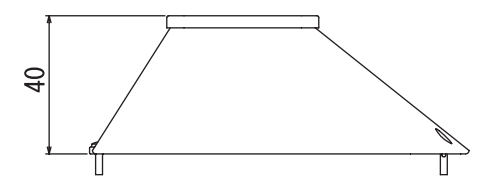

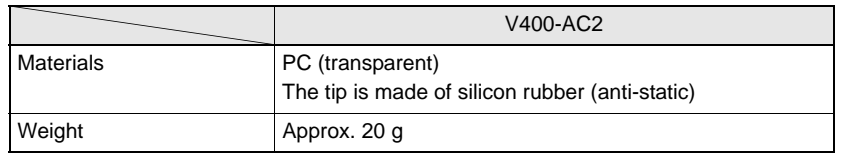

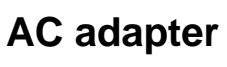

■ V600-A22

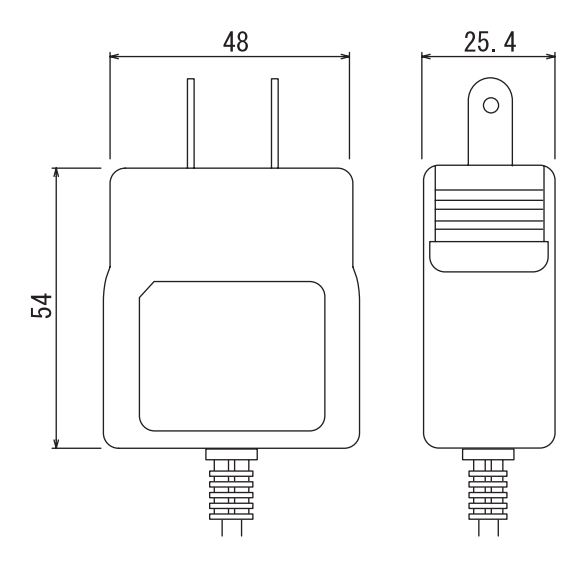

(Unit: mm)

# <span id="page-85-0"></span>**ASCII Table**

Data read with no-protocol commands using the serial communications interface is output as 2 characters of ASCII.

The ASCII characters correspond to the following characters.

Examples:

- When the read data is A, 41 is output.
- When the data read is T, 54 is output.

Upper 4 bits

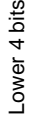

 $\overline{\mathfrak{c}}$ 

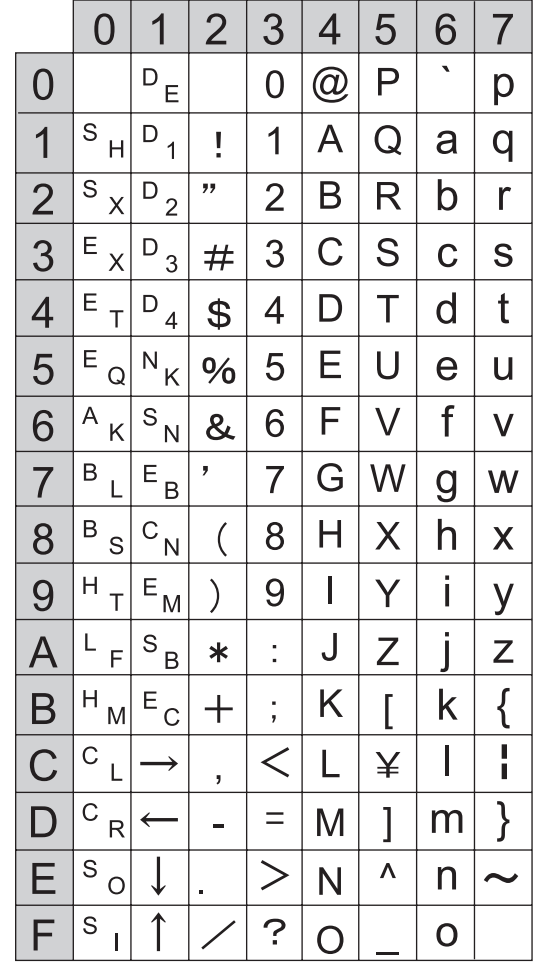

## <span id="page-86-0"></span>**FCS Calculation Method**

### **FCS Calculation Method**

The FCS (Frame Check Sequence) is the result of taking the XOR for each byte between the header and footer (8 bits) and converting it to 2 characters of ASCII. The FCS can be attached to output data to improve the reliability of communications. Each time data is received, the host calculates the FCS and checks it against the FCS attached to the sent data so that the send data can be checked for errors.

### ■ Calculation Example for Sending FCS

Sample read data: ABCDEFG

The details of the read data and calculation method are as follows:

• Read data

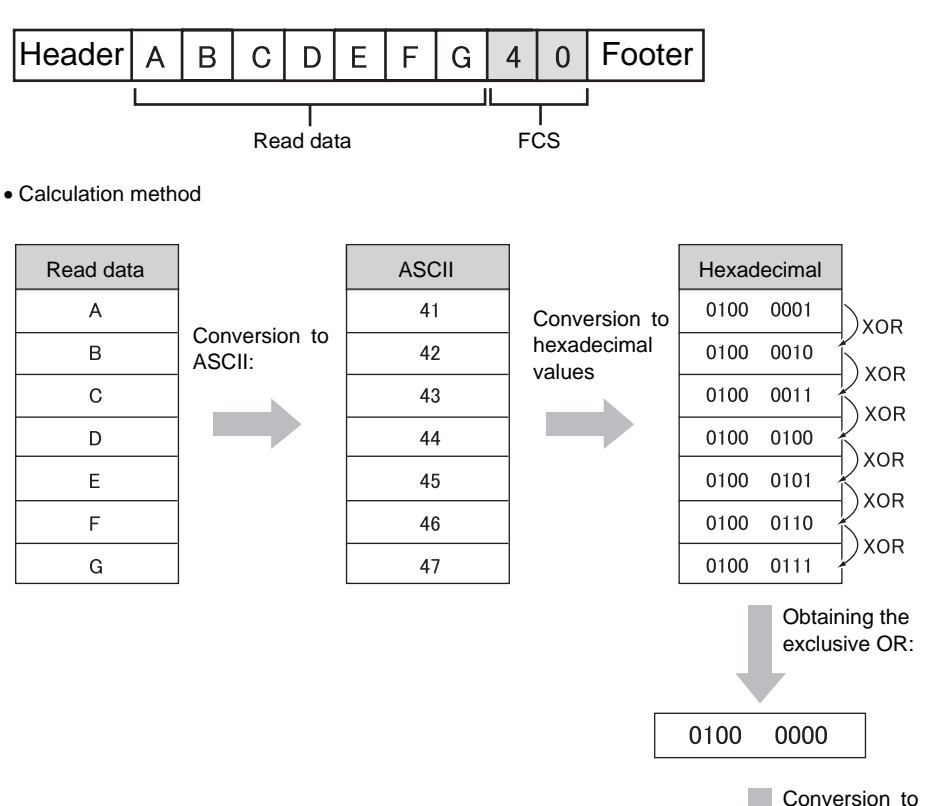

ASCII:

FCS data: 40

■ Calculation Programming Example for Sending FCS

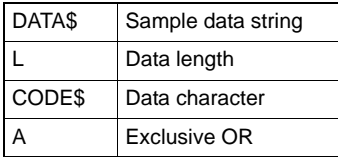

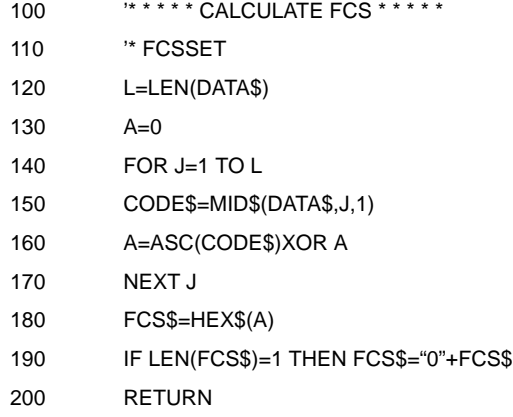

### **FCS Check Subroutine Example for Received Data**

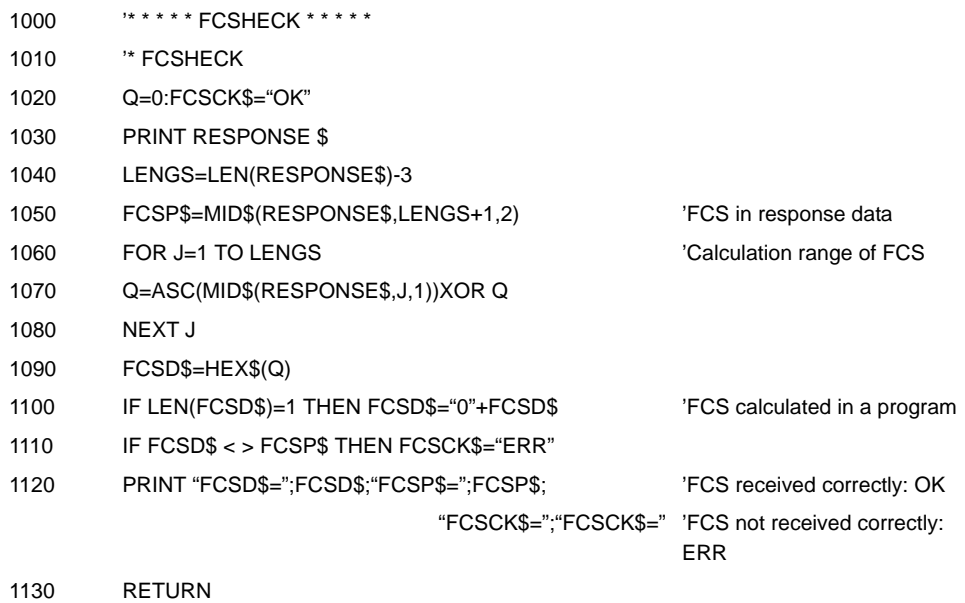

## <span id="page-88-0"></span>**Data Capacity Tables**

The maximum quantity of information that can be stored depends on the symbol size of the code. Also the maximum data capacity in relation to the amount of information carried by the code depends on the character type and the arrangement and combination of characters. The relation between the symbol size (number of cells) and data capacity is shown in the following table.

### ■ DataMatrix

◆ DataMatrix ECC200

In the following diagram, the symbol size is  $12 \times 12$ .

12 cells

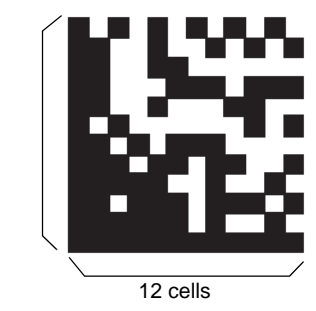

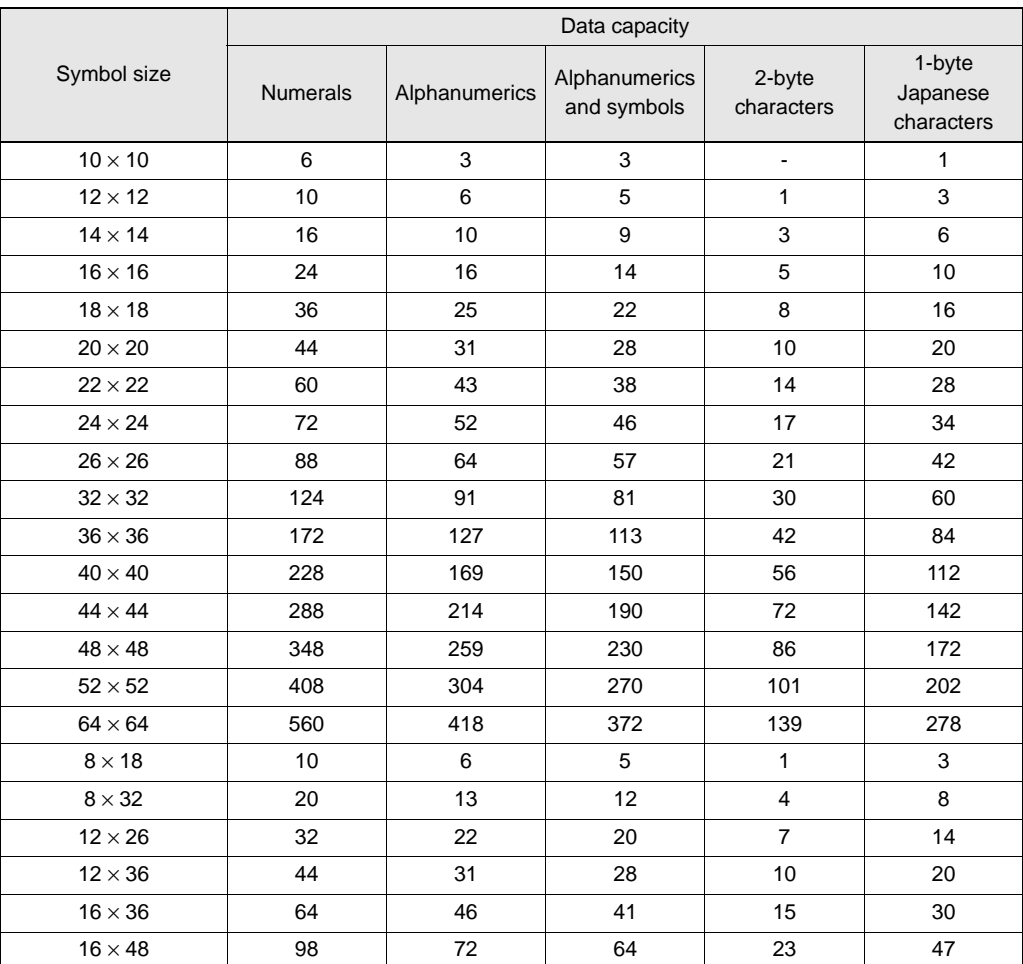

### ■ QR Code

### ◆ QR Code (Model 2)

In the following diagram, the symbol size is  $21 \times 21$  (Version 1).

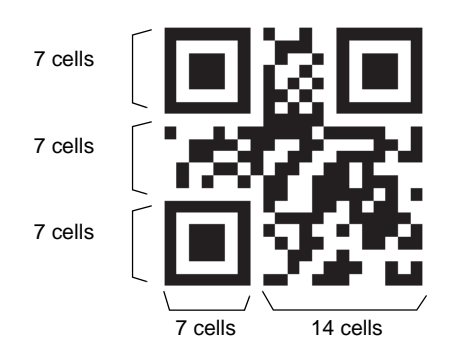

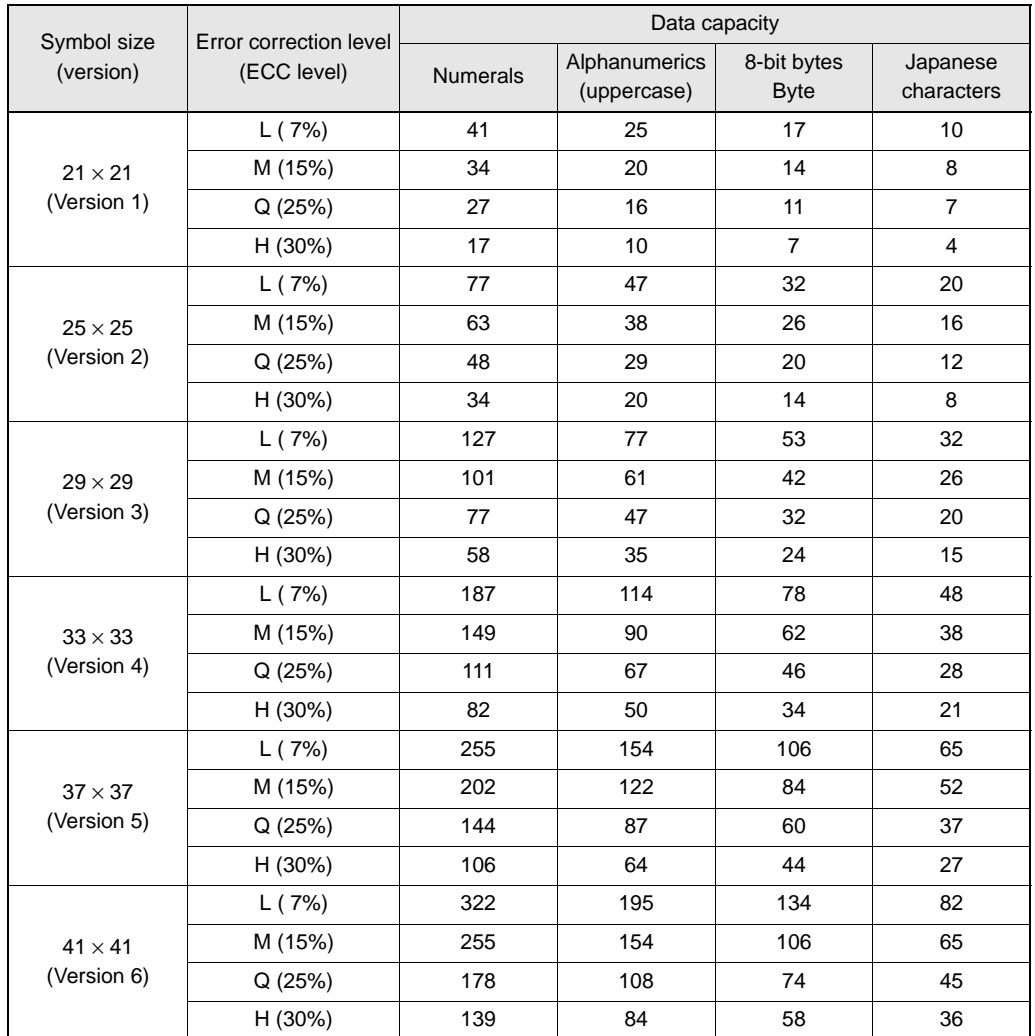

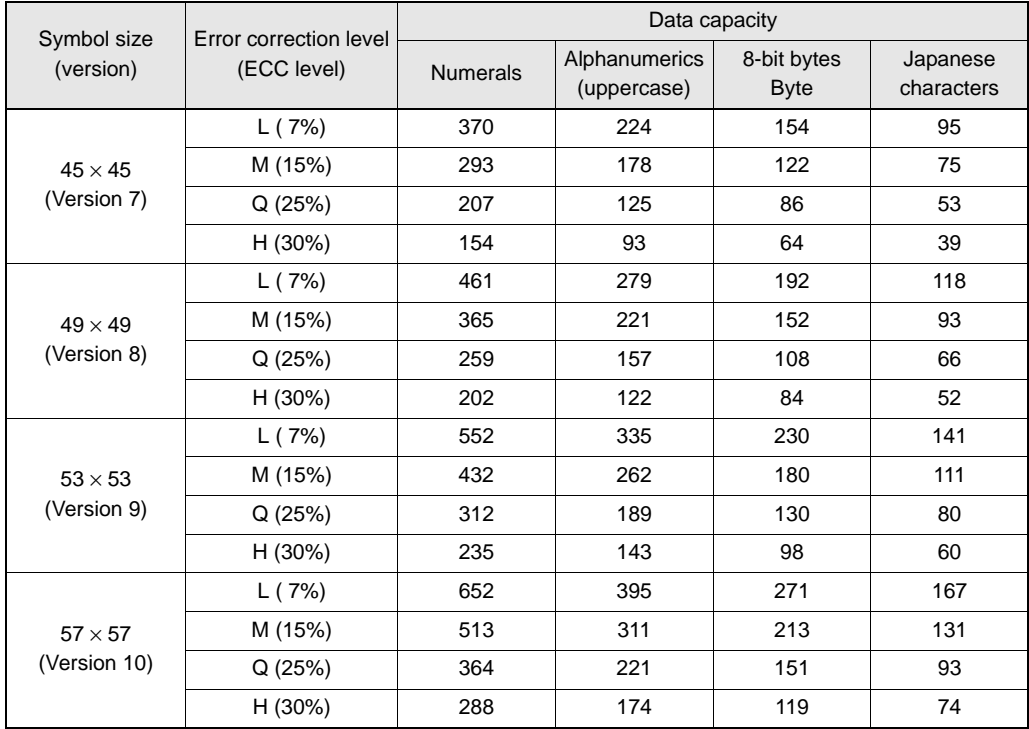

Source: 2D Codes, Basic Specifications for QR Code (JIS X 0510)

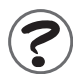

Maximum Data Capacity

Even with the same 2D code, the maximum quantity of information that can be stored depends on the symbol size of the code.

In other words, the symbol size must be increased to increase the data capacity.

The data capacity also depends on the type of characters used for the information contained in the code. With QR and DataMatrix Code, the maximum number of characters for the same symbol size will be greatest for numbers only and then for alphanumerics, and will be the least with 2-byte characters.

The data capacity also depends on the character type, and the order and combination of characters used.

**Appendices**

MEMO

## **Revision History**

A manual revision code appears as a suffix to the catalog number at the bottom of the front and back covers.

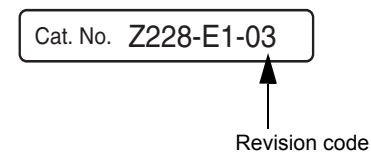

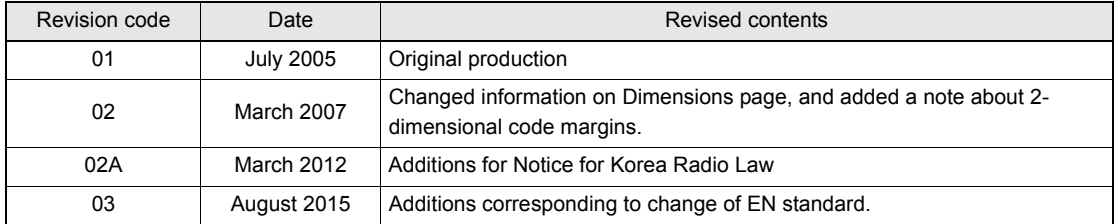

MEMO

#### **OMRON Corporation Industrial Automation Company Kyoto, JAPAN**

#### **Contact: www.ia.omron.com**

#### *Regional Headquarters* **OMRON EUROPE B.V. Sensor Business Unit** Carl-Benz-Str. 4, D-71154 Nufringen, Germany Tel: (49) 7032-811-0/Fax: (49) 7032-811-199

**OMRON ASIA PACIFIC PTE. LTD.** No. 438A Alexandra Road # 05-05/08 (Lobby 2), Alexandra Technopark, Singapore 119967 Tel: (65) 6835-3011/Fax: (65) 6835-2711

**OMRON ELECTRONICS LLC** 2895 Greenspoint Parkway, Suite 200 Hoffman Estates, IL 60169 U.S.A. Tel: (1) 847-843-7900/Fax: (1) 847-843-7787

**OMRON (CHINA) CO., LTD.**<br>Room 2211, Bank of China Tower,<br>200 Yin Cheng Zhong Road,<br>PuDong New Area, Shanghai, 200120, China<br>Tel: (86) 21-5037-2222/Fax: (86) 21-5037-2200

#### **Authorized Distributor:**

In the interest of product improvement, specifications are subject to change without notice. © OMRON Corporation 2005 All Rights Reserved.

**Cat. No. Z228-E1-03** 0815